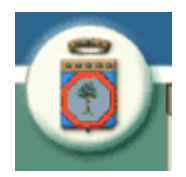

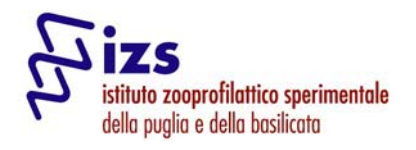

# **REGIONE PUGLIA**

# **ACIR**

# **"Anagrafe Canina Informatizzata Regionale" Vers. 1.0**

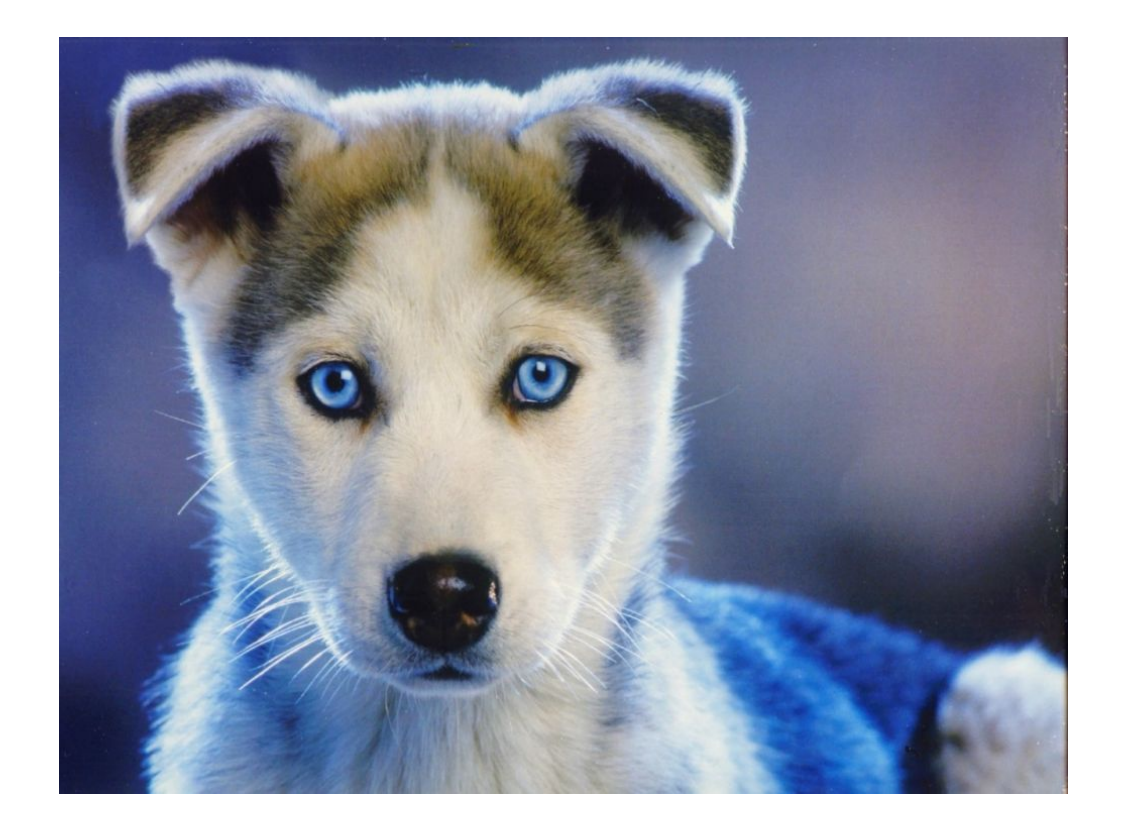

#### **Autori e Collaboratori:**

Dott. Mongelli Onofrio<br>Dott. Chiocco Doriano

(Dirigente Ufficio Sanità veterinaria e controllo Istituto zooprofilattico) Dott. Chiocco Doriano (direttore sanitario IZS)<br>Dott. Ferraro Mosè (esperto informatico) (esperto informatico)

Data realizzazione: marzo 2008<br>Release: 1.0 Release:

## **INDICE**

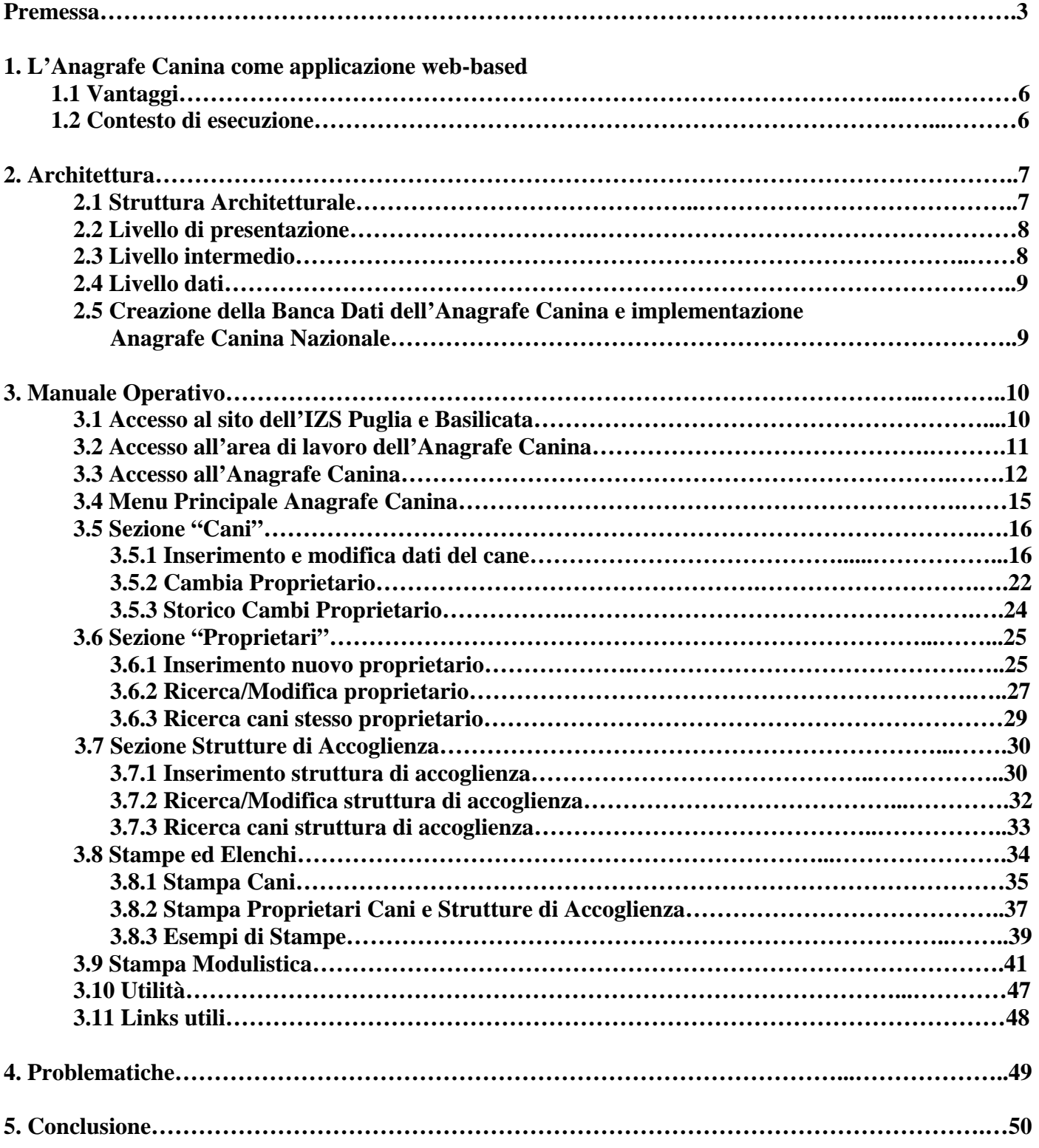

## **PREMESSA**

Il progetto dell'Anagrafe Canina Regionale offre un servizio che permette di:

- Registrare e monitorare i dati anagrafici e sanitari del patrimonio cinofilo, identificati tramite l'introduzione sottocutanea di un minuscolo microchip, per avere informazioni aggiornate e facilmente consultabili circa l'appartenenza, l'indirizzo e la situazione sanitaria di ogni cane iscritto.
- Registrare e monitorare i dati anagrafici dei proprietari per una serie di operazioni correlate di enorme utilità.
- Permettere la visualizzazione o la stampa di report per avere in qualsiasi momento la situazione sia globale che locale del patrimonio.

L'iniziativa è dunque rivolta alle ASL, ai Comuni, ed eventualmente anche ai privati che, utilizzando questo sistema, possono, anche se a livelli differenti, usufruire immediatamente delle informazioni loro necessarie per fini specifici.

#### **Criteri di autorizzazione degli utenti e modalità di accesso ai dati:**

L'accesso sarà personale.

Si distinguono due tipologie generali di utenti:

- 1) **Utente abilitato ad operare** nel sistema distinto in due tipologie:
	- **Utente dei servizi veterinari ASL**: con autorizzazione del direttore del Servizio Veterinario di Sanità Animale inviata al CED il quale fornirà all'utente richiedente *username* e *password* per l'accesso.
	- **Utente Libero professionista**: con autorizzazione del Servizio Veterinario di Sanità Animale della ASL competente inviata al CED il quale fornirà all'utente richiedente *username* e *password* per l'accesso.
- 2) **Utente abilitato solo alla consultazione (Utenti appartenenti agli enti locali della regione, Associazioni, Singoli Cittadini, ecc.)**: dopo aver mandato richiesta formale al CED questi fornirà all'utente richiedente *username* e *password* per l'accesso.

Ogni utente, autorizzato dagli uffici competenti, dotato di *username* e *password* può accedere, ovviamente nel totale rispetto della legge sulla privacy, a tutta una serie di informazioni di livello differente riguardanti l'identità e lo stato sanitario dell'animale.

**Il veterinario libero professionista** può visualizzare la scheda anagrafica di ogni suo paziente ed aggiornare la situazione sanitaria del soggetto in termini di vaccinazione, anamnesi, patologie ed eventuali terapie.

**L'ASL** può visualizzare le schede complete di tutti gli animali presenti nel proprio territorio giurisdizionale compresi i dati dei proprietari e dei detentori.

**Per tutti** è possibile tramite il numero del microchip visualizzare l'ASL alla quale rivolgersi per avere informazioni su un determinato animale.

Con questa metodica dunque, non solo si realizza una immediata disponibilità di dati ed informazioni, ma è possibile monitorare e controllare, una determinata situazione o emergenza sanitaria in un territorio molto vasto con costi relativamente bassi e certamente inferiori a quelli richiesti dalla realizzazione di un database per ogni ASL. **(fig. 1)** 

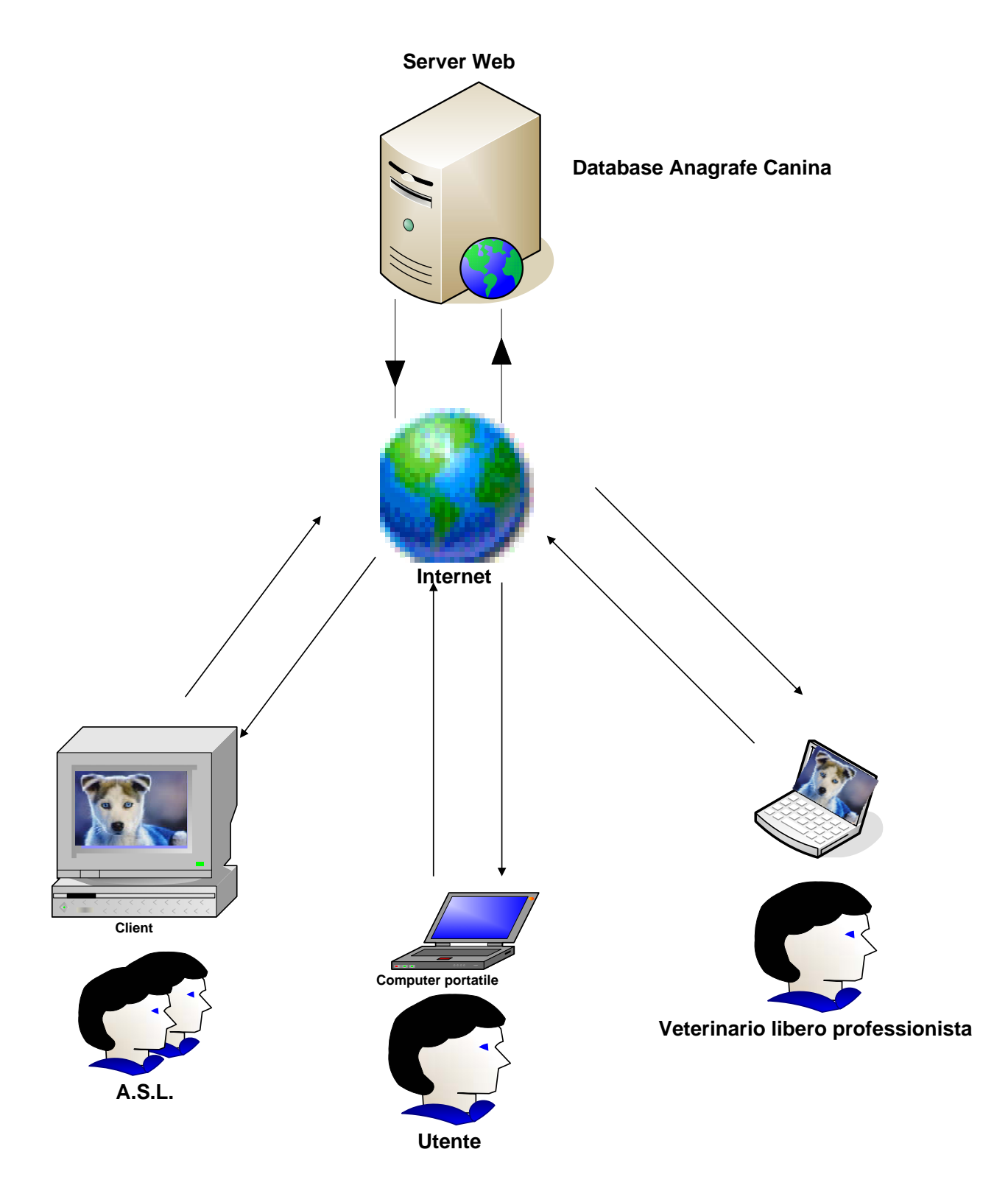

**fig. 1** 

#### **Utilità:**

Molteplici sono i vantaggi derivanti dall'adesione a questo sistema di registrazione dei cani:

- immediata identificazione del padrone o del detentore di un animale smarrito;
- deterrente ai furti: un animale sempre identificabile non può essere rivenduto;

- inibizione degli abbandoni, in quanto il cane porta per sempre in sé il nome del proprietario che, in caso di abbandono o incuria, andrebbe incontro a pesanti sanzioni.

#### **Perché Identificare**

Se l'animale identificato con microchip viene smarrito o rubato, può essere rintracciato facilmente grazie alle banche dati nelle quali lo stesso animale è registrato.

Il sistema di identificazione elettronica è un deterrente per chi intende liberarsi del proprio animale.

#### **Identificazione del cane**

La vecchia metodologia d'identificazione del cane si avvaleva del "tatuaggio" che comportava molti disagi: a) necessità di una sedazione od anestesia;

b) difficoltà di lettura dei dati tatuati;

- c) scolorimento dell'Inchiostro;
- d) enorme diversificazione di sigle tatuate:

Per ovviare alle suddette problematiche, gli enti competenti hanno trovato risposte positive dell'utilizzo del trasponder (microchip)

#### **Il codice del microchip**

Le prime tre cifre del codice identificano la ditta produttrice, seguono delle cifre "random" (sequenza casuale) a completamento del codice.

#### **Sede del microchip**

In Europa il microchip viene impiantato nel sottocute della porzione media sinistra del collo

#### **Il microchip**

Il microchip ISO, detto anche trasponder, è costituito da una capsula iniettabile di vetro biocompatibile. Essa contiene un chip su cui è impresso un codice a 15 cifre.

Il microchip non attivato è completamente inerte e non emette alcun tipo di onda.

La superficie esterna della capsula è trattata con microsolchi per facilitare l'ancoraggio nei tessuti sottocutanei ed impedirne la migrazione.

Il microchip ha una dimensione esterna di circa mm 11 di lunghezza e di mm 2 di diametro, ed è contenuto in un ago monouso, che può essere applicato su una particolare siringa o altro iniettore che, per ottemperare alle basilari norme di igiene, è sterile e monouso.

Il microchip impiantato accompagnerà il cane per tutta la vita.

#### **L'ago contenente il microchip**

L'ago è incapsulato in un involucro sterile da aprire immediatamente prima dell'uso .

La confezione riporta una data di scadenza che si riferisce alla sterilità dell'involucro.

Per accertarne il funzionamento è consigliabile un periodico controllo tramite un [lettore.](http://www.anagrafecanina.com/lettore.pdf)

# **1. Anagrafe Canina come applicazione Web-based**

## **1.1 Vantaggi**

La nostra applicazione Web si pone come valida alternativa alle tradizionali applicazioni Client/Server per vari motivi:

- **facilità di distribuzione e aggiornamento:** un'applicazione Web si trova interamente sul server, per cui la pubblicazione sul server coincide con la distribuzione e l'aggiornamento effettuato sul server è automaticamente reso disponibile a tutti gli utenti;
- **accesso multipiattaforma:** l'accesso all'applicazione è indipendente dall'hardware e dal sistema operativo utilizzato dagli utenti;
- **riduzione del costo di gestione:** l'uso di Internet come infrastruttura per un'applicazione Web riduce notevolmente sia i costi di connettività che i costi di gestione dei client;
- **scalabilità:** un'applicazione Web ben progettata può crescere insieme alle esigenze dell'azienda senza particolari problemi.

## **1.2 Contesto di esecuzione**

Un elemento molto importante nella progettazione di applicazione Web è il contesto in cui verrà eseguita l'applicazione: Internet, Intranet o Extranet.

Se il contesto di applicazione è **Internet**, occorrerà prendere in considerazione la compatibilità con diversi tipi e versione di browser, sarà necessario tenere conto delle velocità di accesso alle risorse e di conseguenza alla riduzione delle dimensioni del materiale da scaricare e all'ottimizzazione dei tempi di risposta da parte del server. Nel caso di trasferimento di documenti e informazioni riservate sarà opportuno prevedere l'uso di protocolli sicuri.

Nel caso di **Intranet** vengono meno le considerazioni relative alla compatibilità con i browser e alla velocità di accesso alle risorse, per cui si ha una maggiore libertà nello sviluppo dell'applicazione. Se il contesto di esecuzione è **Extranet**, cioè una Intranet accessibile totalmente o in parte anche dall'esterno, è necessario riconsiderare la parte accessibile dall'esterno in base a considerazioni fatte sul contesto Internet. In ogni caso una particolare cura dovrà essere posta nel controllo delle autorizzazioni di accesso all'applicazione da parte degli utenti esterni.

# **2. Architettura**

## **2.1 Struttura Architetturale**

**L'Anagrafe Canina Informatizzata Regionale (ACIR)** è una applicazione **web based** realizzata con tecnologia **Microsoft .NET** e basata su database relazionale **Microsoft SQL Server;** lavora in ambiente **Microsoft Windows Server (2003).** 

I componenti fondamentali di un'applicazione Web sono analoghi, per certi versi, a quelli di una tradizionale applicazione client/server.

Una tipica applicazione client/server è costituita da un client che implementa l'interfaccia utente con alcune funzionalità di elaborazione e di comunicazione e da un server che fornisce una serie di servizi come la gestione e l'accesso ai dati di un database.

Nell'ambito Web l'interazione tra client e server è un po' più articolata per consentire l'integrazione di componenti di varia natura. Un'applicazione Web si basa su elementi software standard indipendenti dalle caratteristiche della particolare applicazione e dalla piattaforma software e hardware su cui viene eseguita. Un'applicazione Web, nella maggior parte dei casi, si sviluppa su tre livelli logico-funzionali (applicazioni Three-Tier) ma che possono essere distribuiti anche su più livelli (applicazioni Multi-Tier):

- **livello di presentazione** rappresenta l'interfaccia utente dell'applicazione e si occupa di acquisire dati e visualizzare risultati;
- **livello intermedio** si occupa delle elaborazioni dei dati in base alla cosiddetta business logic, cioè all'insieme delle regole per cui i dati sono considerati significativi e le loro relazioni consistenti; le elaborazioni del livello intermedio generano i risultati richiesti dall'utente;
- **livello dati** rappresenta l'insieme dei servizi offerti da applicazioni indipendenti dal Web, come ad esempio un gestore di database, un sistema di gestione di posta elettronica, ecc. **(Fig. 2)**

Nella seguente figura è mostrata l'architettura tipica di un'applicazione Web.

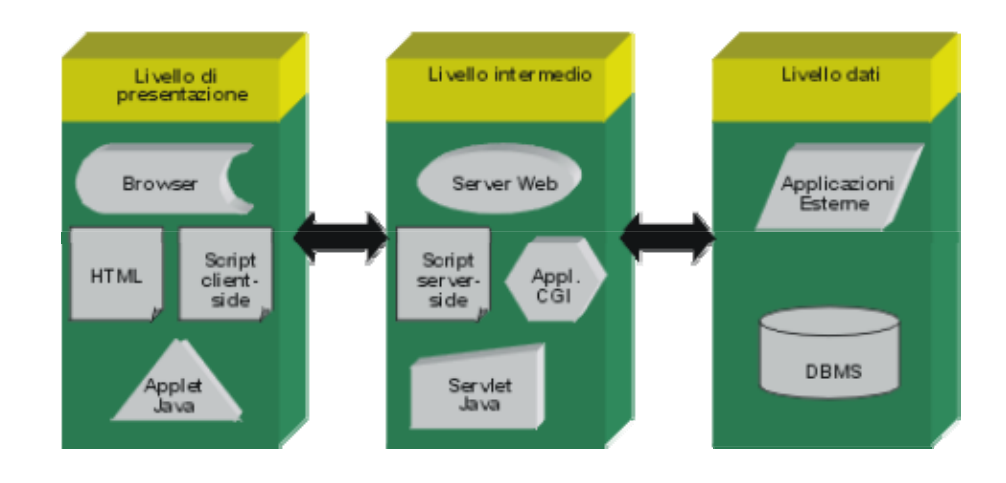

#### **Fig. 2**

Non sempre i livelli logici di un'applicazione Web corrispondono a locazioni fisiche sulla rete. Si va dal caso in cui tutti e tre i livelli risiedono sulla stessa macchina a varie altre distribuzioni fino alla corrispondenza di ciascun livello con una macchina fisica.

Di seguito verranno analizzati i livelli architetturali di una tipica applicazione Web e le varie modalità di progettazione.

## **2.2 Livello di presentazione**

Il livello di presentazione costituisce l'interfaccia utente dell'applicazione Web e corrisponde a quello che nelle applicazioni client/server standard è il client.

Esso è costituito da vari componenti combinati tra loro: browser, documenti HTML, applet Java, controlli ActiveX. La capacità di utilizzo di questi elementi da parte della piattaforma client è uno dei problemi principali nella realizzazione di questo livello.

Le soluzioni vanno dalla scelta di sfruttare al massimo le capacità elaborative del client, alla realizzazione di un livello di presentazione universale.

In genere l'identificazione del contesto di esecuzione dell'applicazione contribuisce in larga parte a delineare le soluzioni da adottare nella realizzazione del livello di presentazione.

Un altro elemento da prendere in considerazione è il livello di complessità dell'interfaccia utente dell'applicazione. Il linguaggio HTML, nato per la distribuzione di documenti in ambienti distribuiti, non consente di progettare interfacce utenti molto avanzate (drag-and-drop, tree-view control, tabbed control, ecc.). Una soluzione è quella di prevedere un insieme di pagine HTML standard, arricchite da applet Java.

## **2.3 Livello intermedio**

Il livello intermedio di un'applicazione Web contiene la logica elaborativa dell'applicazione. Esso è in grado di soddisfare le richieste di dati e di elaborazione del client. Le modalità di realizzazione del livello intermedio dipendono spesso dalle caratteristiche e dalle tecnologie supportate dal server Web e/o da componenti installati sul server applicativo. In ogni caso la funzionalità fondamentale del server Web su cui si basa l'intera applicazione è il supporto di elaborazioni.

In base alla tipologia di applicazione da sviluppare è opportuno prevedere funzionalità particolari, come ad esempio:

**gestione delle transazioni:** gestione affidabile del flusso dati;

**gestione della sicurezza e della riservatezza:** gestione della sicurezza nell'accesso all'applicazione e la riservatezza nella trasmissione di informazioni; la gestione della sicurezza è spesso realizzata tramite l'autenticazione della password d'utente, mentre la riservatezza si basa su protocolli ad hoc, come SSL (Secure Socket Layer) o PCT (Private Communications Technology).

Il livello intermedio di un'applicazione Web può essere costituito da un insieme di script, componenti e programmi interagenti tra di loro e con il server Web tramite le seguenti tecnologie:

**Common Gateway Interface (GCI):** consente l'attivazione di un programma o di uno script su richiesta del client (portabile su qualsiasi piattaforma).

**Internet Server Application Programming Interface (ISAPI):** consente l'esecuzione di una libreria dinamica (DLL) all'interno dello spazio di memoria del server Web (funziona solo su piattaforma Windows).

**Active Server Pages (ASP):** consente l'interpretazione di script nell'ambiente del server Web e la creazione in modo dinamico di documenti Web (funziona solo su piattaforma e server Web Windows).

**Java Servlet:** consente di eseguire classi Java su richiesta del client (portabile su qualsiasi piattaforma).

## **2.4 Livello dati**

Il livello dati fornisce servizi non direttamente disponibili tramite il Server Web. Questi servizi sono generalmente forniti da applicazioni indipendenti dall'ambiente Web e spesso costituiscono le applicazioni preesistenti in un'azienda.

Tipici esempi di applicazioni presenti a questo livello sono:

- server dati (DBMS);
- server di mail:
- server di documentazione elettronica.

In genere è opportuno prevedere dei componenti dell'architettura dell'applicazione che fungono da connettori tra il livello intermedio e il livello dati. Infatti, utilizzando dei connettori per l'interazione con applicazioni esterne non standard si facilita la manutenibilità nel caso in cui queste vengano modificate o sostituite (es. ODBC, OLEDB).

#### **2.5 Creazione della Banca Dati dell'Anagrafe Canina e implementazione Anagrafe Canina Nazionale**

Per creare la **Banca Dati** dell'**Anagrafe Canina Regionale** sarà necessario recuperare le informazioni sul patrimonio cinofilo distribuito in tutte le ASL.

Questo verrà realizzato attraverso applicativi informatici che, a seconda della tecnologia del software di gestione delle varie banche dati, provvederanno ad unificare le informazioni raccolte.

Tutti i dati relativi al patrimonio dei soggetti animali iscritti nell'anagrafe regionale, verranno inviati periodicamente tramite file XML o Web Service al Ministero della Salute che provvederà a inserirli nella **Banca Dati dell' Anagrafe Canina Nazionale** consultabile anche via internet.

# **3. Manuale Operativo**

# **3.1 Accesso al sito dell'IZS Puglia e Basilicata**

La prima fase è quella di accesso al sito dell' IZS di Puglia e Basilicata, digitando nella barra indirizzi di Internet Explorer il nome del sito: [www.izsfg.it](http://www.izsfg.it/) **(Fig.1)**.

| IZS Puglia e Basilicata - Microsoft Internet Explorer fornito da IZS della Puglia e Basilicata |                                  |
|------------------------------------------------------------------------------------------------|----------------------------------|
| Modifica Visualizza Preferiti Strumenti<br>File                                                |                                  |
| ■ 〇 Indietro • ○ • ■ ② △ ○ Cerca ☆ Preferiti ④ ② 忌 回 • ■ 歐 畝 名                                 |                                  |
| Indirizzo <b>B</b> http://www.izsfg.it/                                                        | Collegamenti <sup>&gt;&gt;</sup> |

**Fig. 1 - Accesso al sito dell'IZS Puglia e Basilicata** 

## **3.2 Accesso all'area di lavoro dell'Anagrafe Canina**

Nella pagina iniziale del sito dell'IZS **(fig. 2),** nella sezione progetti, possiamo notare i collegamenti alle aree di lavoro quali:

- 1. **Osservatorio Epidemiologico Veterinario Regionale;**
- 2. **Anagrafe Canina Informatizzata Regionale;**
- 3. **Anagrafe Bovina Regionale.**

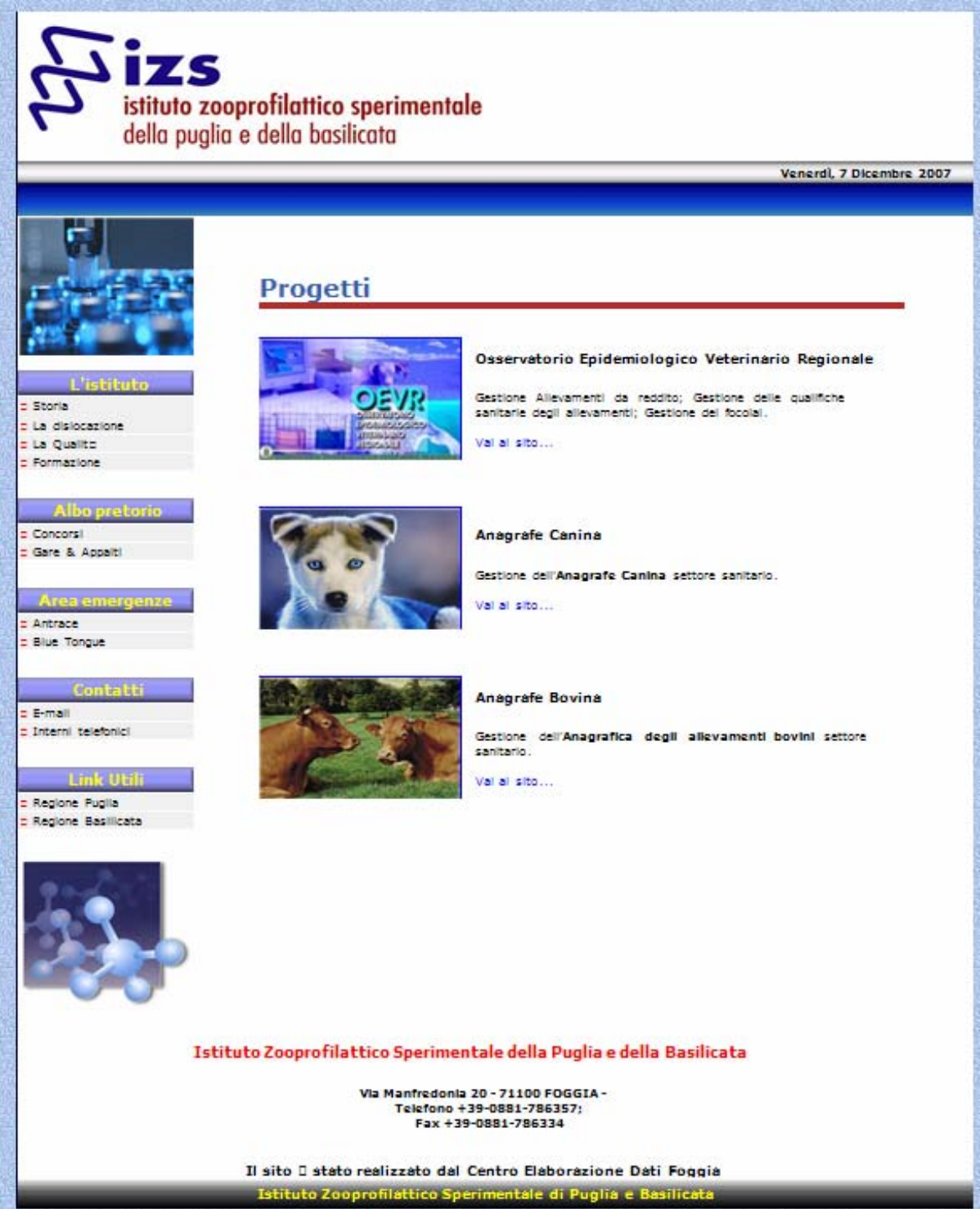

**fig. 2 - Pagina Iniziale del Sito dell'IZS Puglia e Basilicata** 

## **3.3 Accesso all'Anagrafe Canina**

Cliccando sull' area di lavoro *"Anagrafe Canina"* **(fig. 2)** si accede alla maschera di Login della stessa **(fig. 3).**

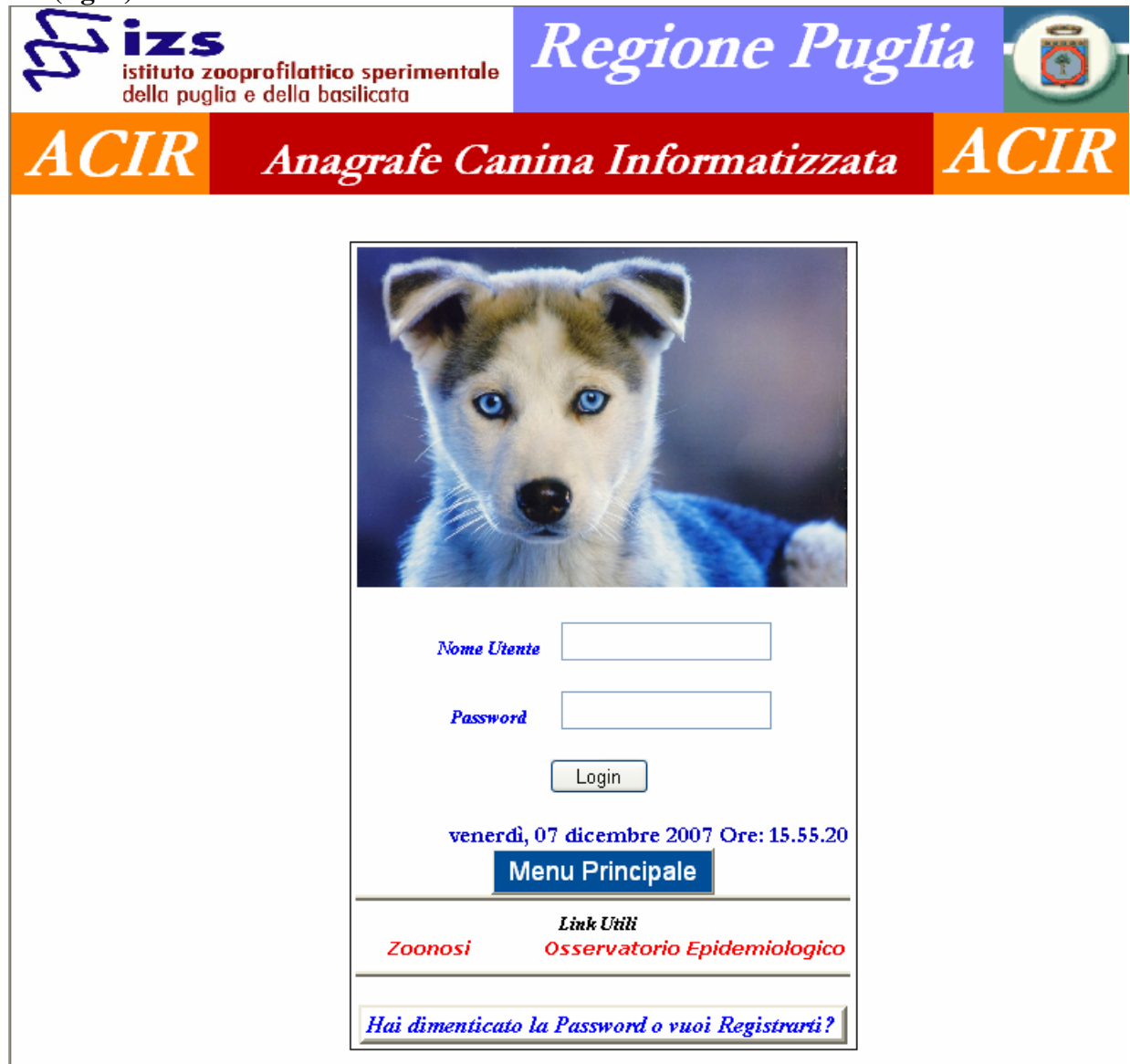

**fig. 3 – Maschera di accesso all' Anagrafe Canina** 

L'accesso all'Anagrafe Canina avviene mediante l'inserimento di un *Nome Utente* ed una *Password* opportunamente forniti ad ogni utente autorizzato ad entrare. Se non si dispone di tali autorizzazioni si può cliccare sul pulsante *"Hai dimenticato la Password o vuoi Registrarti?",* compilare i campi della maschera **(fig. 3.1)** con i propri dati e inviarli con il tasto *"Invia"* per essere contattati successivamente.

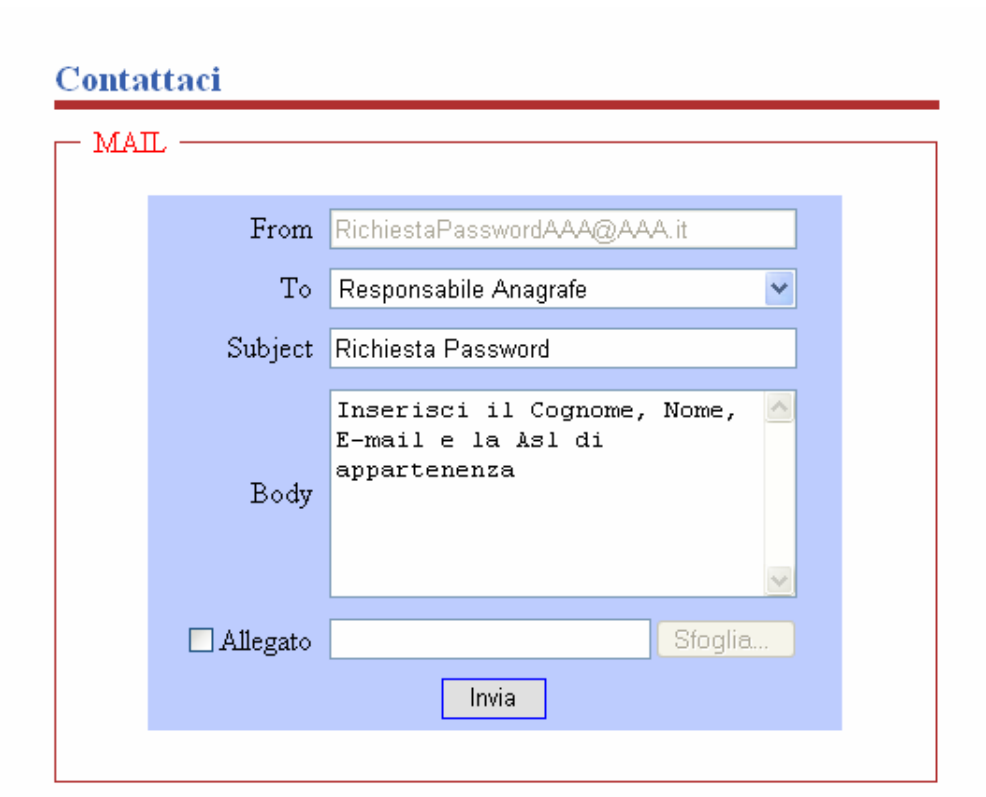

**fig. 3.1 – Maschera di invio dei propri dati per la registrazione** 

Gli utenti saranno riconosciuti dal sistema e a seconda della loro tipologia avranno acceso a informazioni specifiche.

Abbiamo quattro tipologie di utenti:

- **1.** Veterinari e Utenti autorizzati dei Serv. Vet. ASL.
- **2.** Utenti Veterinari Liberi Professionisti.
- **3.** Utenti appartenenti agli enti locali della regione.
- **4.** Utenti semplici (Associazioni, Singoli Cittadini, ecc.).

che potranno effettuare operazioni differenziate per ciascuna tipologia di utente:

- **1. Veterinari e utenti autorizzati dei Serv. Vet. ASL:** 
	- *Inserimento*, *Modifica* del patrimonio cinofilo del proprio territorio ASL.
	- *Inserimento*, *Modifica* dei dati riguardanti i proprietari e i detentori del proprio territorio ASL.
	- *Visualizzare* i dati riguardanti cani e proprietari che non appartengono al proprio territorio ASL.

#### **2. Utenti Veterinari Liberi Professionisti.**

- *Inserimento*, *Modifica* del patrimonio cinofilo inserito da loro stessi.
- *Inserimento*, *Modifica* dei dati, inseriti da loro stessi, riguardanti i proprietari e detentori dei cani.
- *Visualizzare* i dati per contattare la ASL di appartenenza del cane non inserito da loro stessi o appartenente ad un altro territorio ASL.

#### **3. Utenti appartenenti agli enti locali della regione.**

- *Nessun inserimento o modifica alla banca dati*.
- *Visualizzare* i dati riguardanti cani e proprietari che appartengono all'intero territorio regionale.
- **4. Utenti semplici (Associazioni, Singoli Cittadini, ecc.).** 
	- *Nessun inserimento o modifica alla banca dati*.
	- *Visualizzare* i dati riguardanti la ASL di appartenenza del cane sia del proprio che di un altro territorio ASL.

La ricerca del cane è effettuata attraverso l'inserimento del codice identificativo: il **MICROCHIP**. Se il cane è di propria competenza potrò visualizzare la maschera con il dettaglio dei dati per eventuali modifiche altrimenti visualizzerò i dati relativi alla ASL di competenza.

## **3.4 Menu Principale Anagrafe Canina**

Dal Menu principale dell'anagrafe canina è possibile accedere a varie sezioni **(fig. 4):**

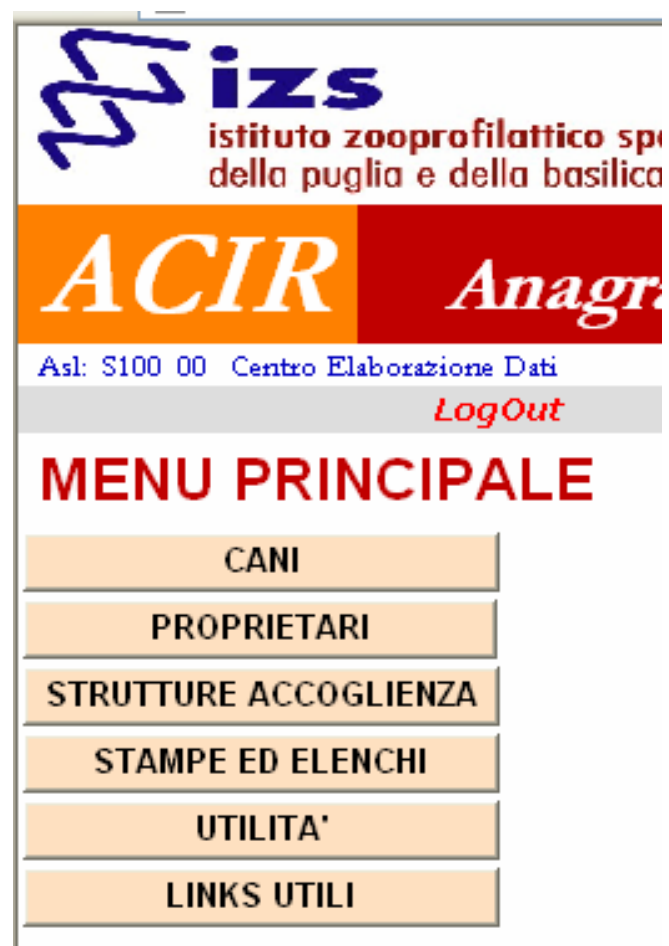

**fig. 4 – Menu principale Anagrafe Canina** 

- **1. Sezione "Cani";**
- **2. Sezione "Proprietari";**
- **3. Sezione "Strutture Accoglienza";**
- **4. Sezione "Stampe ed Elenchi";**
- **5. Sezione "Utilità";**
- **6. Sezione "Links Utili".**

Nelle nostra banca dati sono registrati tutti i cani che hanno un Microchip che è la condizione necessaria e sufficiente per la registrazione.

## **3.5 Sezione "Cani"**

#### **3.5.1 Inserimento e modifica dati del cane**

Dal Menu Nella Sezione Cani è possibile inserire un nuovo cane, ricercare un cane già inserito, effettuare il cambio del proprietario di un cane, visualizzare lo storico cambi di proprietà per consultare i dati relativi ai vari passaggi di proprietà del cane **(fig. 5).**

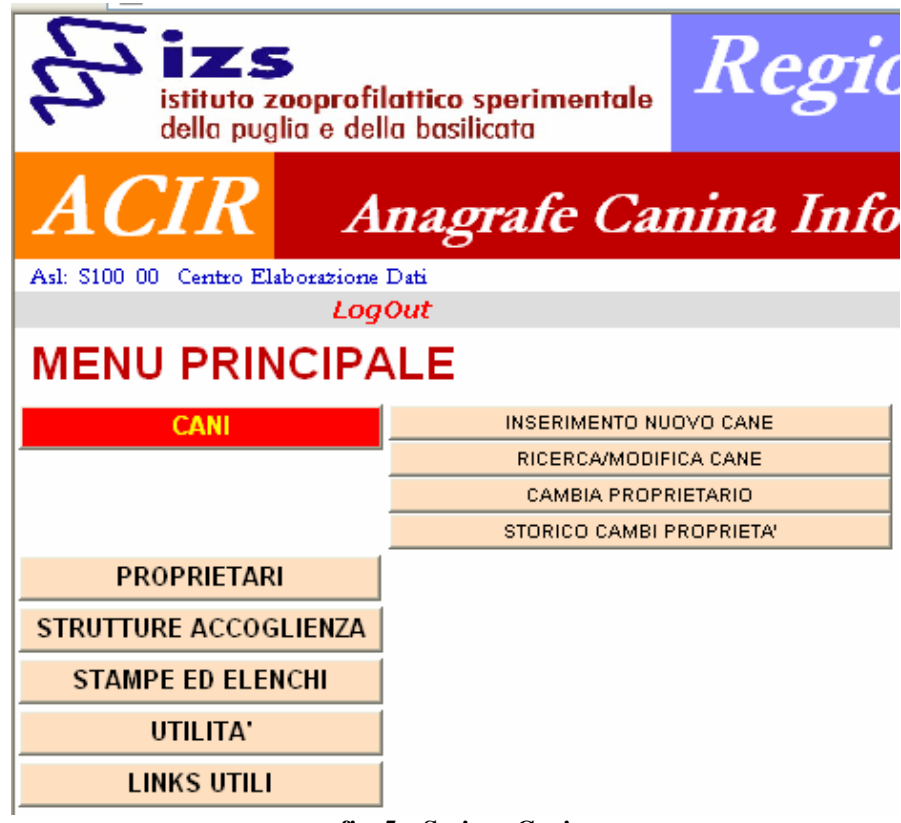

**fig. 5 – Sezione Cani** 

Nel caso in cui si sceglie di inserire o modificare i dati di un cane già inserito, dovrò innanzitutto inserire il codice del Microchip per controllare se il cane è già stato inserito in banca dati **(fig. 5.1).** 

Anagrafe Canina Informatizzata Regione Puglia – Vers. 1.0

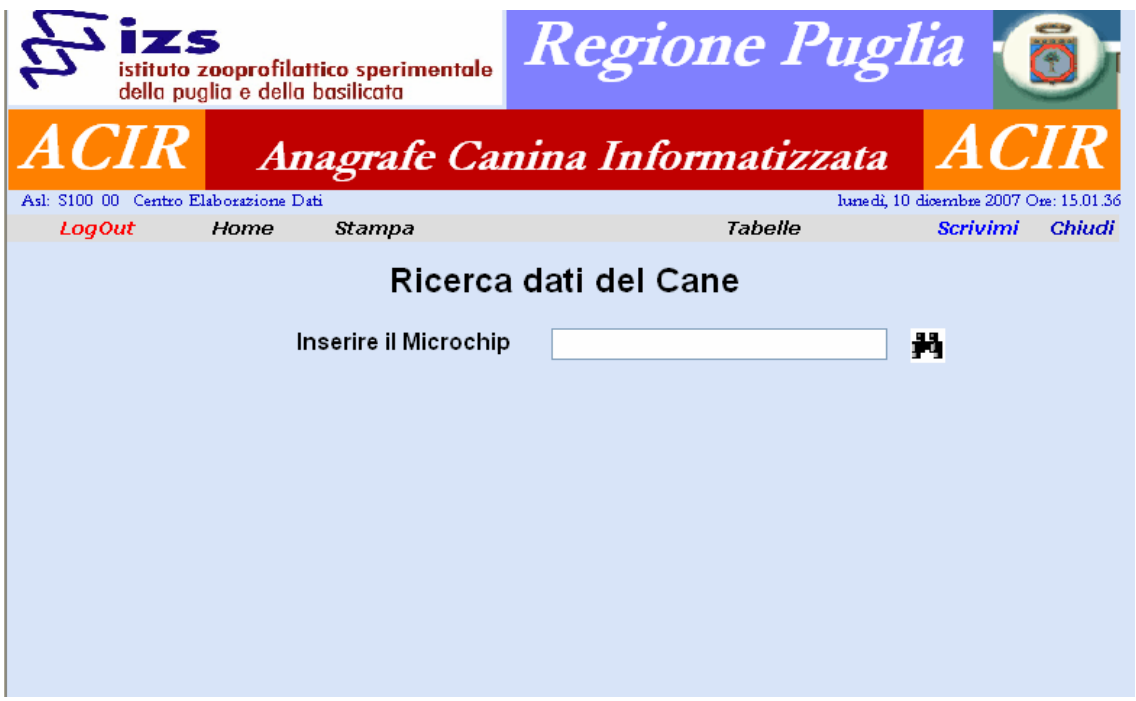

**fig. 5.1 – Ricerca dati del Cane** 

Se il cane è già presente in anagrafe la maschera mi proporrà di modificare i suoi dati **(fig. 5.2)**.

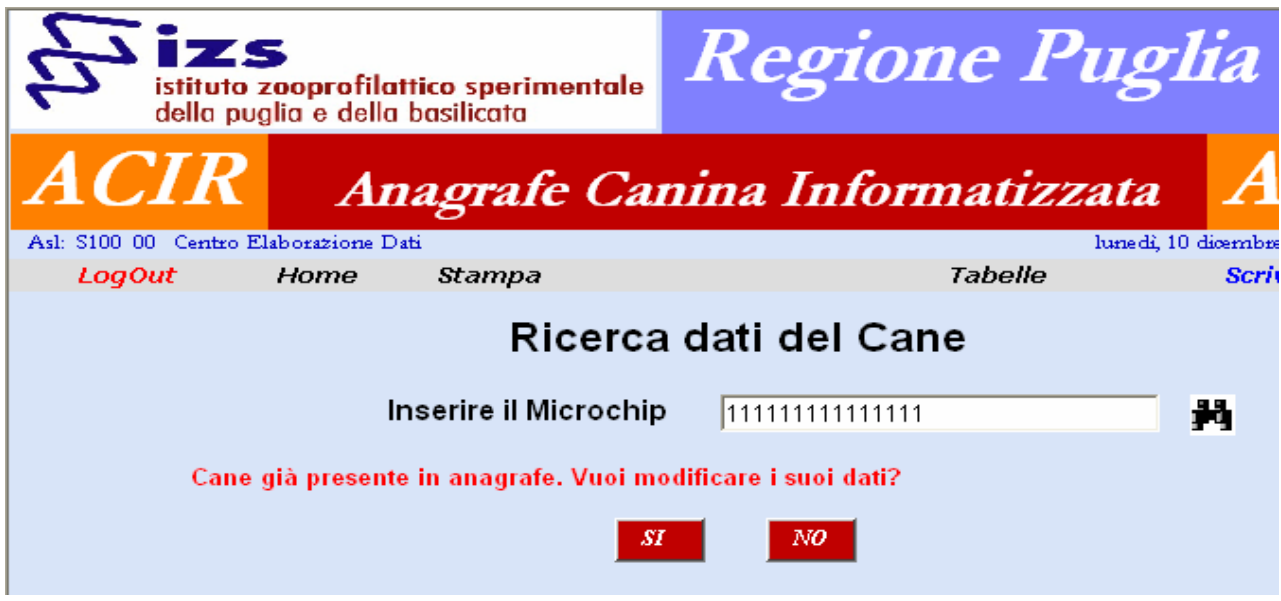

**fig. 5.2 – Microchip del cane trovato** 

Se invece il cane non è presente in anagrafe la maschera mi proporrà di registrarlo inserendo i suoi dati **(fig. 5.3).** 

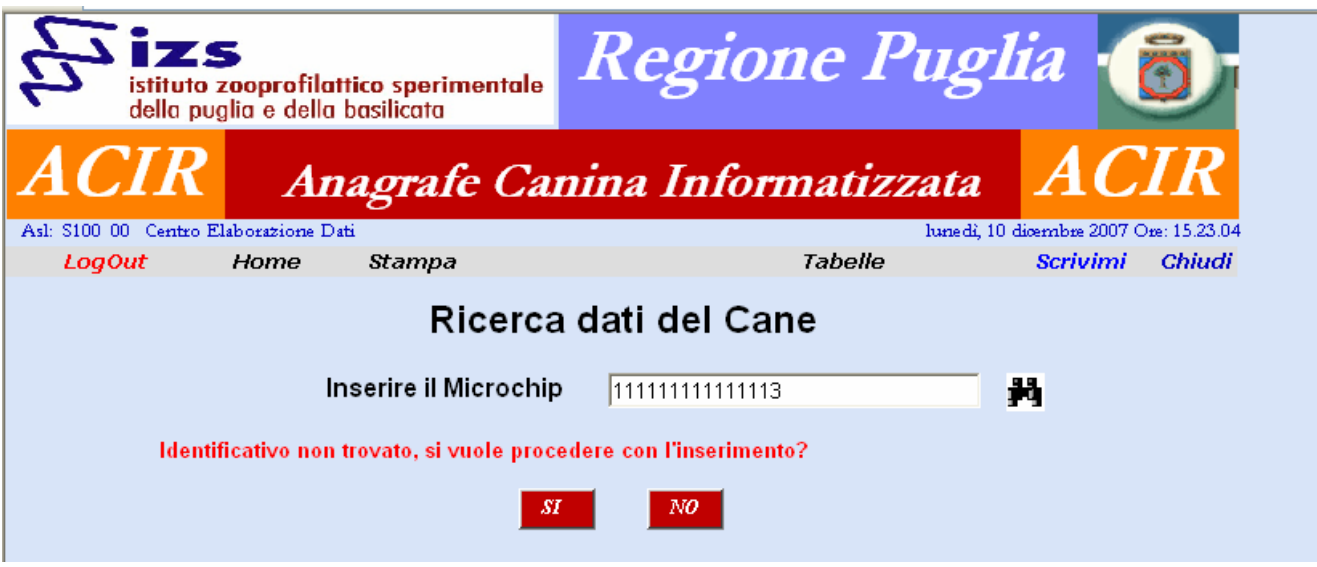

**fig. 5.3 – Microchip del cane non trovato** 

Se il cane non è presente e scelgo di inserire i suoi dati la maschera proposta sarà quella di inserimento dei dati per una nuova registrazione **(fig. 5.4).**

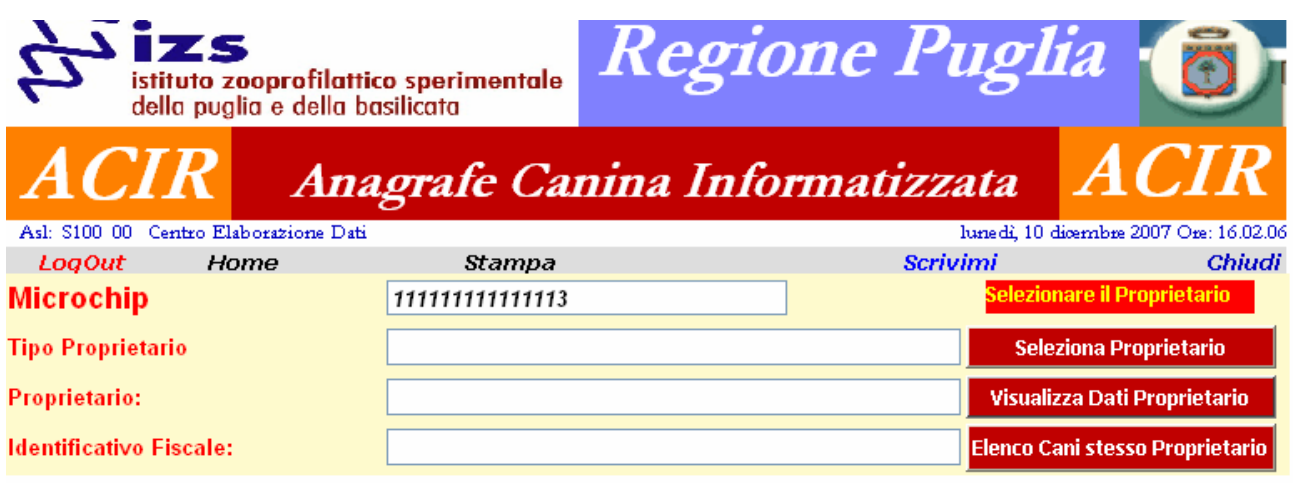

**fig. 5.4 – Maschera di registrazione nuovo cane** 

Come si può osservare dalla figura precedente il codice del Microchip è lo stesso inserito precedentemente per la ricerca infatti il campo *"MICROCHIP"* non è digitabile.

La stessa cosa vale per i campi relativi al proprietario infatti il passo successivo sarà quello di ricercare un proprietario già presente in banca dati utilizzando il tasto *"Seleziona Proprietario".*

La maschera successiva **(fig. 5.5)**, che è quella di ricerca proprietario (vedi Cap. 6), ci permetterà di ricercare e selezionare da una lista il proprietario del cane.

**N.B. E' buona norma assicurarsi sempre che il proprietario del cane sia presente in banca dati prima di inserire i dati relativi al cane.** 

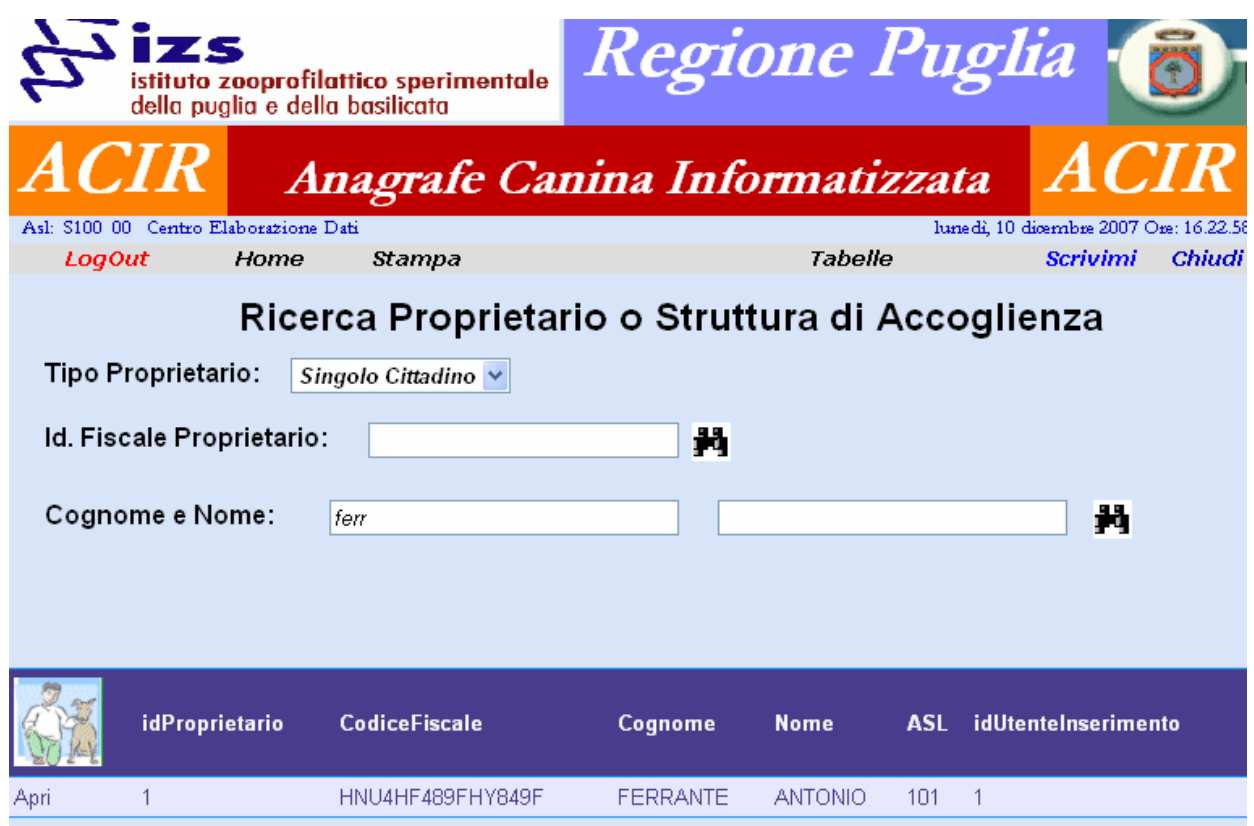

**Fig. 5.5 – Maschera di Ricerca Proprietario o Struttura di Accoglienza** 

Se il proprietario non è presente in anagrafe il sistema ci permetterà di effettuare l'inserimento, passare alla fase inserimento nuovo proprietario **(Cap. 6)** ed in seguito riprendere la procedura di registrazione nuovo cane.

Se invece il proprietario è presente il sistema ci permetterà di selezionarlo da una lista con il pulsante *"Apri"* **(fig 5.5),** si ritorna poi alla maschera di inserimento dati del cane **(fig 5.6)** con i dati del proprietario già inseriti nei campi relativi della maschera.

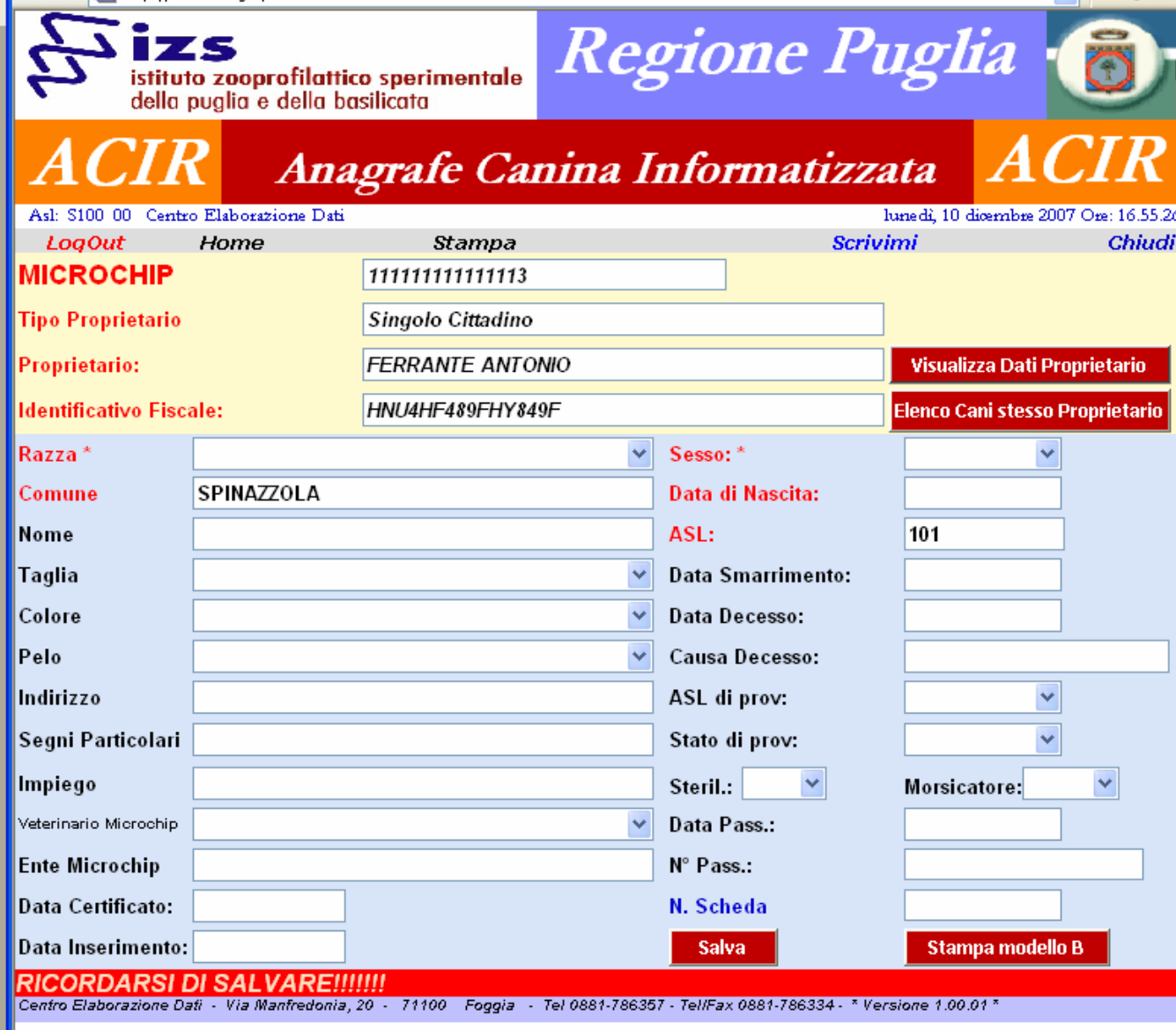

**Fig. 5.6 – Maschera di registrazione nuovo cane con i dati del proprietario scelto** 

Come si può evincere dalla figura 5.6 sopra descritta i campi già riempiti sono quelli relativi ai dati del proprietario del cane: il **Tipo Proprietario**, il **Nome**, **l'Identificativo Fiscale**, il **Comune** e l'**ASL** di appartenenza; dobbiamo a questo punto inserire i restanti campi che sono specifici dell'animale.

Passiamo ora ad analizzare quali sono questi campi partendo dai campi obbligatori contrassegnati in rosso:

La **Razza**: selezionabile dall'elenco delle razze nella combo box: queste sono quelle corrispondenti a quelle dell'ENCI;

Il **Sesso**: selezionabile dall'elenco nella combo box;

La **Data di Nascita** del cane.

Seguono poi altri campi relativi al cane non obbligatori ai fini della registrazione ma alcuni necessari all'identificazione dell'animale.

E' possibile inserire altresì un **N. Scheda** per contraddistinguere un numero di registrazione cartacea.

Una volta inseriti i dati del cane, perché avvenga la registrazione, si procederà al salvataggio: pulsante "*Salva"* .

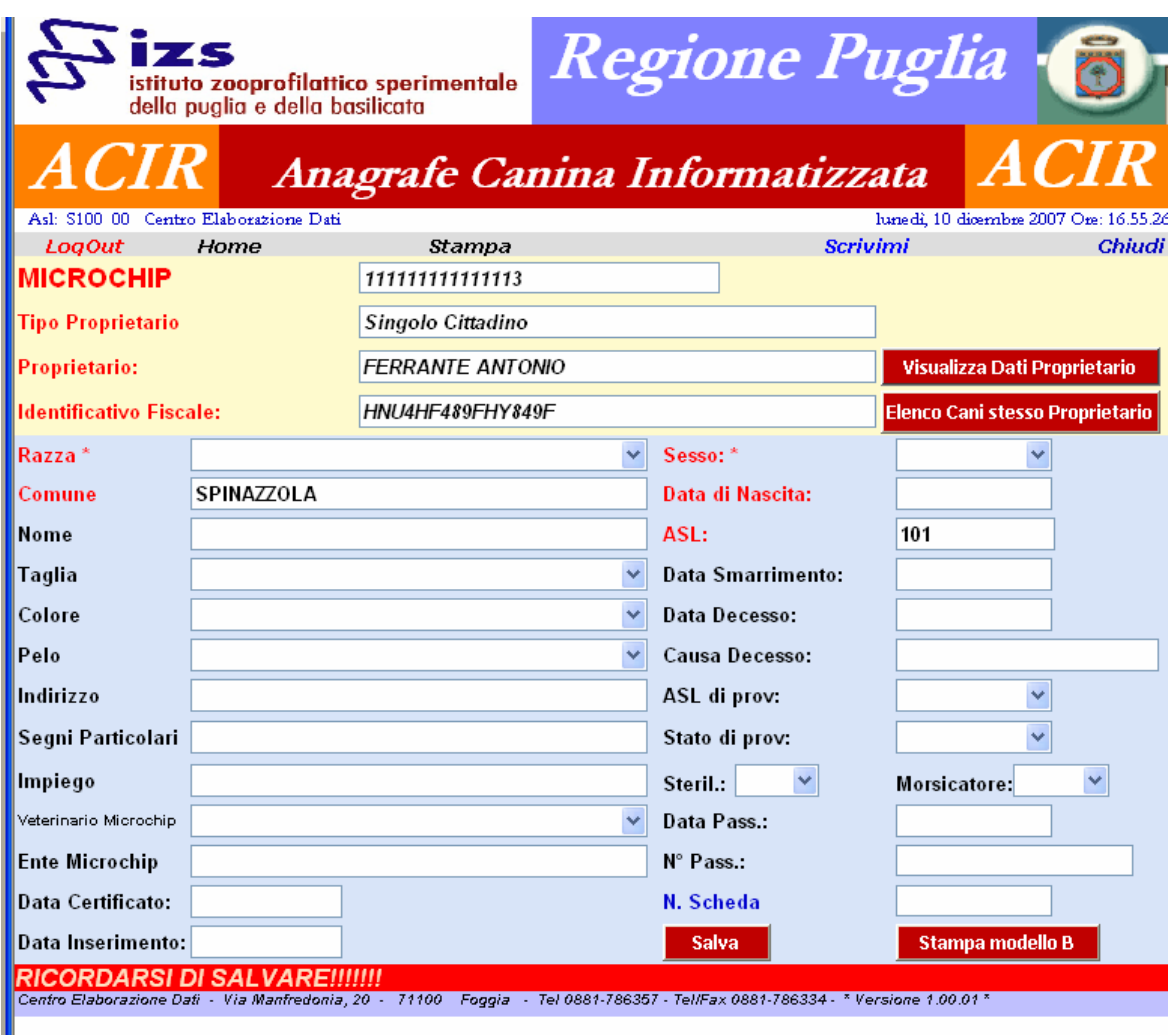

## **3.5.2 Cambia Proprietario**

Dal Menu Nella Sezione Cani è possibile anche effettuare il cambio di un proprietario per un cane già inserito **(fig. 5.7).**

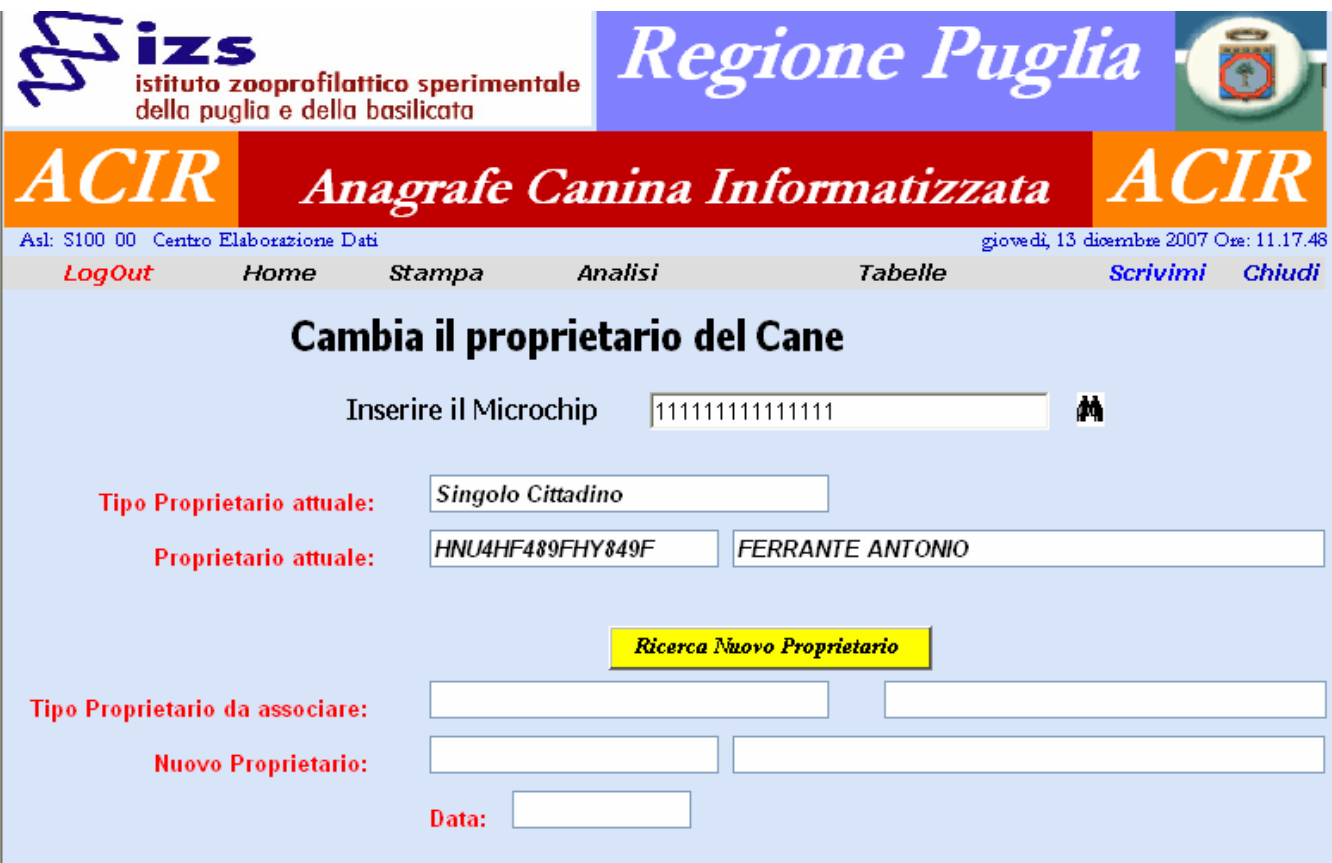

**Fig. 5.7 – Maschera Cambio Proprietario** 

Si inserisce innanzi tutto il codice di Microchip del cane del quale si vorrà cambiare il proprietario. Nella maschera verranno visualizzati i dati del proprietario attuale. Dal tasto "*Ricerca Nuovo Proprietario"* si trasferirà il controllo alla maschera di ricerca proprietari **(fig.5.5)** ed una volta scelto il nuovo proprietario si tornerà nella maschera *"Cambio Proprietario"* con i dati del nuovo proprietario **(fig.5.8)**.

A questo punto per terminare l'operazione si potrà inserire la data del cambio di proprietà (non obbligatoria, se omessa sarà registrata la data attuale) e cliccare sul tasto "*Associa"*.

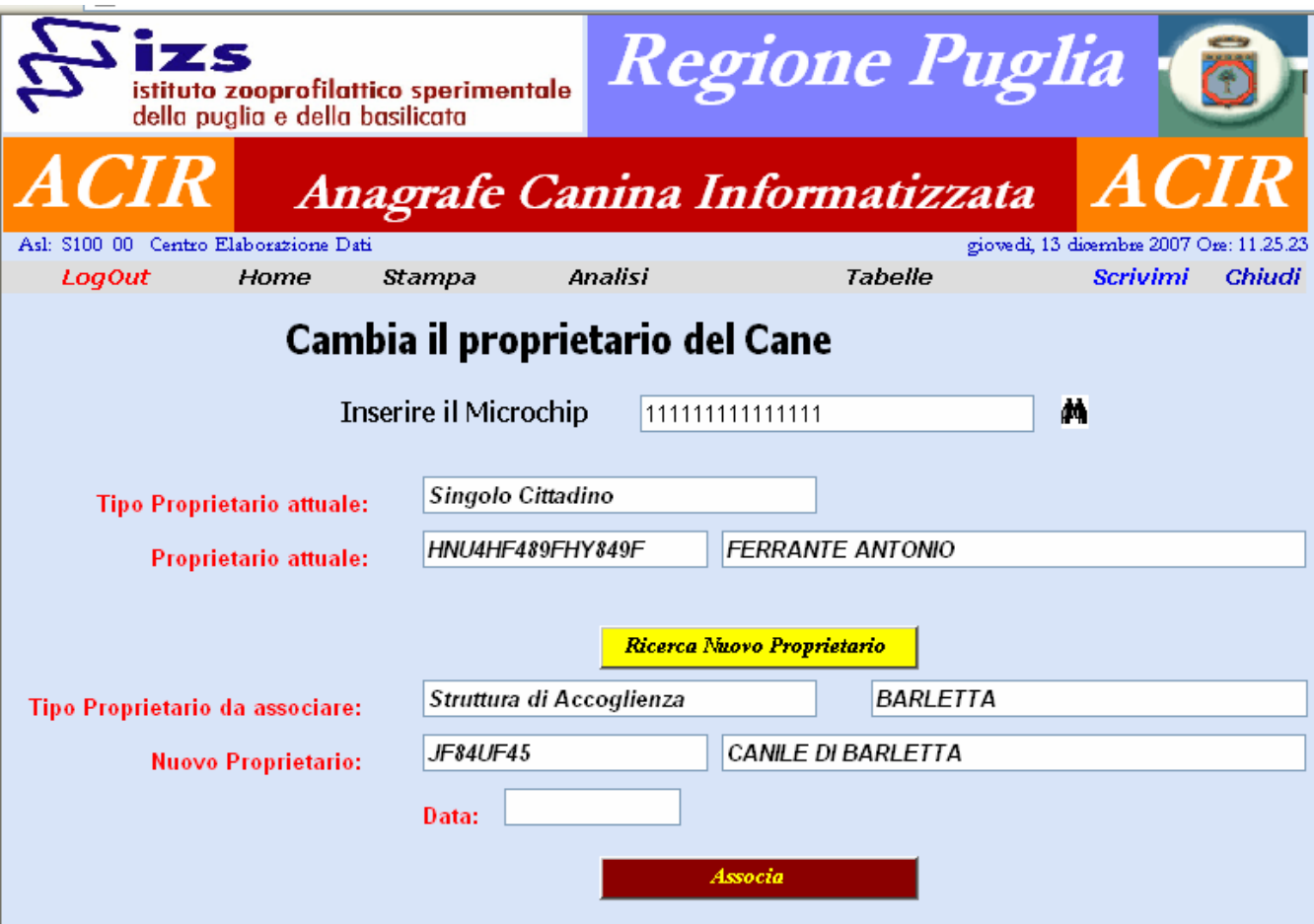

**Fig. 5.8 – Maschera Cambio Proprietario** 

## **3.5.3 Storico Cambi Proprietario**

Dal menu nella **Sezione Cani (fig. 5)** è possibile anche effettuare la visualizzazione dei dati relativi ai vari passaggi di proprietà del cane **(fig. 5.9).** 

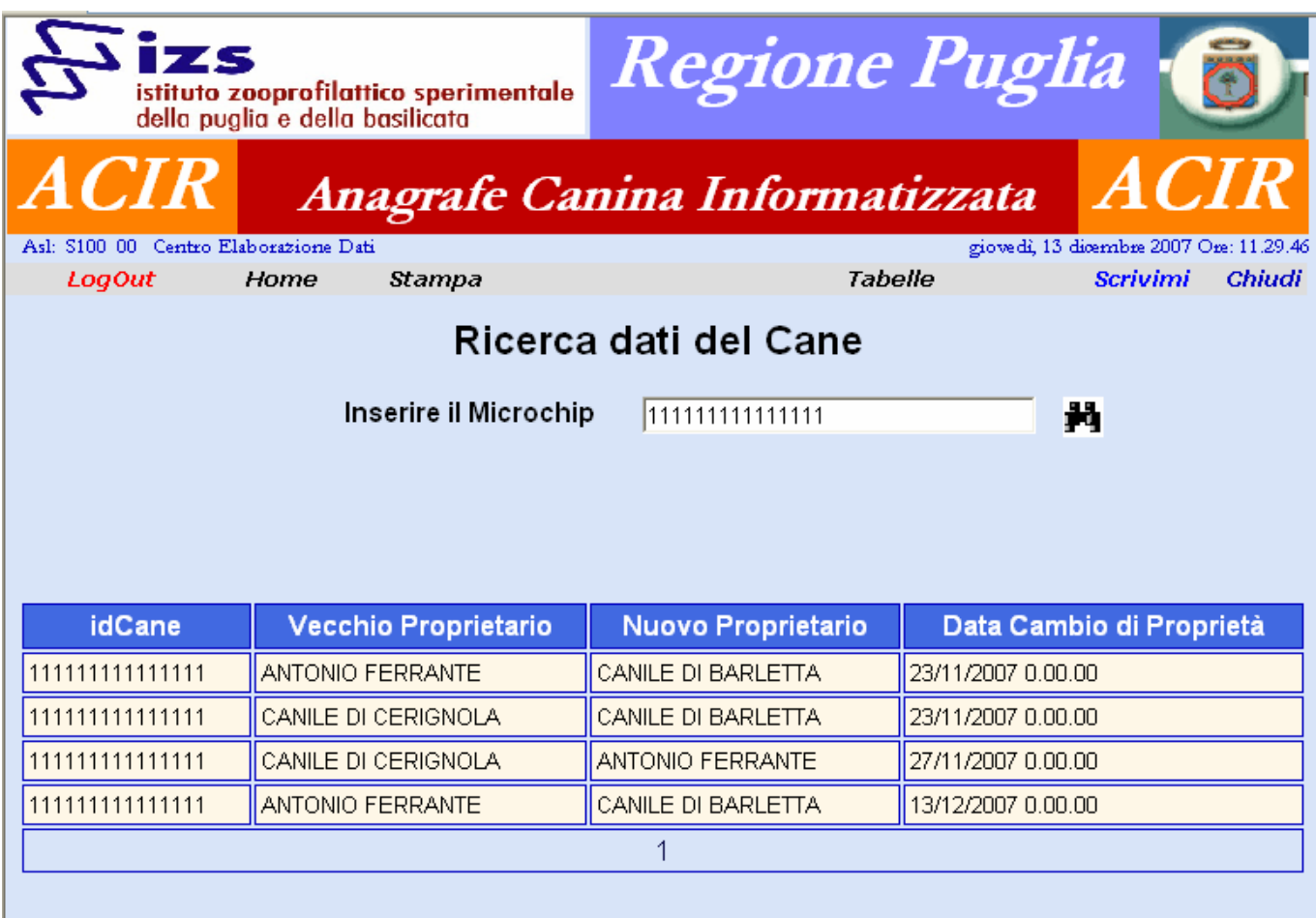

**Fig. 5.9 – Maschera Storico Cambi Proprietà** 

Come si può vedere in figura **(fig. 5.9)** sono visualizzati i dati relativi ai vari passaggi di proprietà del cane con codice *Microchip "111111111111111".*

# **3.6 Sezione "Proprietari"**

## **3.6.1 Inserimento nuovo proprietario**

Dal menu nella Sezione Proprietari è possibile inserire un nuovo proprietario, ricercare un proprietario già inserito, effettuare la ricerca dei cani dello stesso proprietario **(fig. 6).**

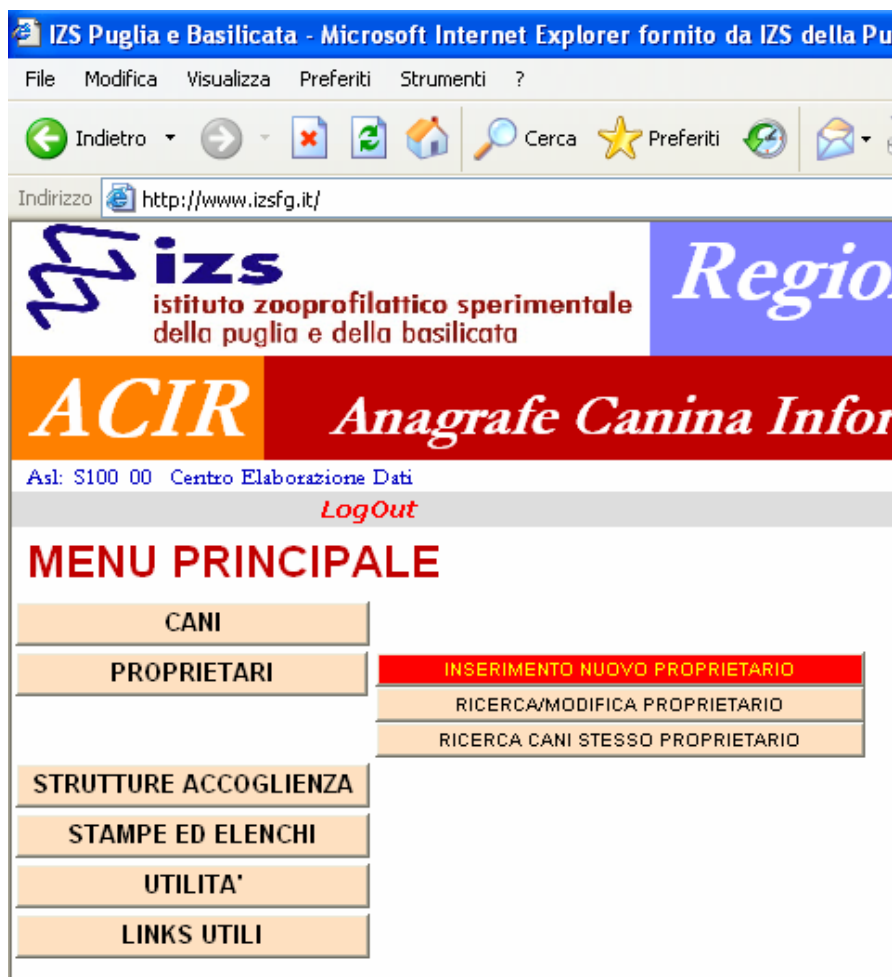

**Fig. 6 – Sezione Proprietari** 

Nel caso di inserimento di un nuovo proprietario ci verrà presentata la maschera di inserimento **(fig. 6.1)** nella quale sono contrassegnati in rosso i campi obbligatori e sono suddivise le due sezioni Dati Anagrafici e Dati di Residenza.

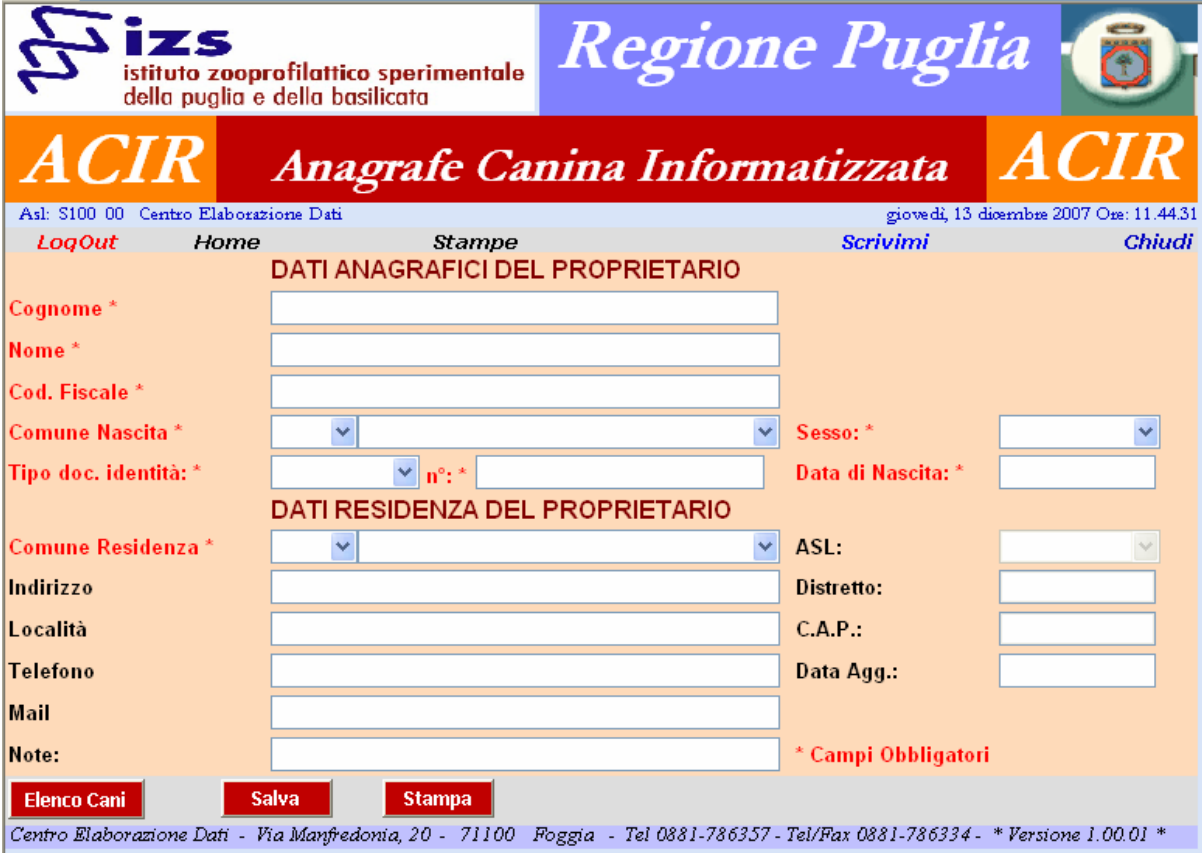

**Fig. 6.1 – Inserimento nuovo Proprietario** 

## **3.6.2 Ricerca/Modifica proprietario**

Nel caso si scelga l'opzione di ricerca/modifica proprietario ci verrà presentata la maschera di ricerca **(fig. 6.2)** nella quale la prima operazione da fare è selezionare il Tipo Proprietario. Esistono quattro tipologie di proprietario:

*a. Singolo Cittadino;* 

- *b. Canile Comunale;*
- *c. Allevamento;*
- *d. Cane di Quartiere.*

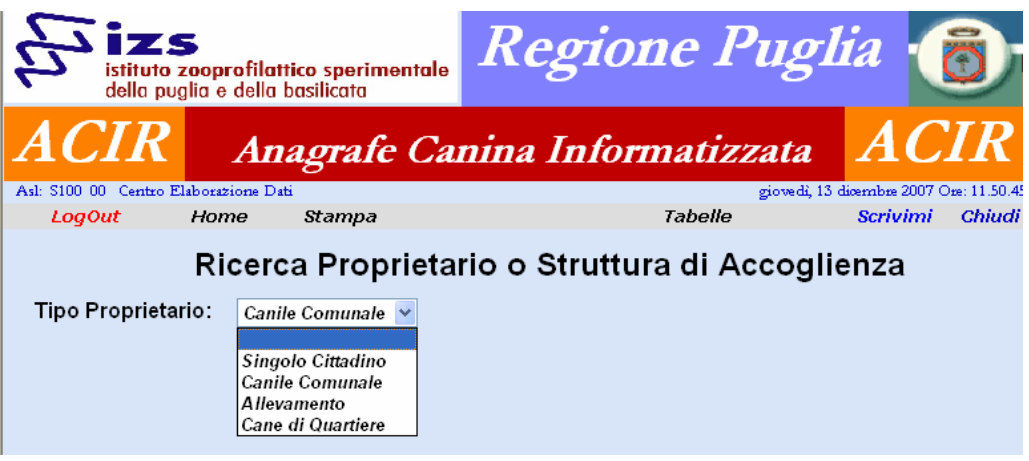

**Fig. 6.2 – Ricerca/Modifica proprietario** 

Nel caso si scelga il *"Singolo Cittadino"* o il *"Cane di Quartiere"* i parametri di ricerca sono o l'Id. Fiscale del Proprietario o il Cognome e Nome dello stesso **(fig. 6.3);**

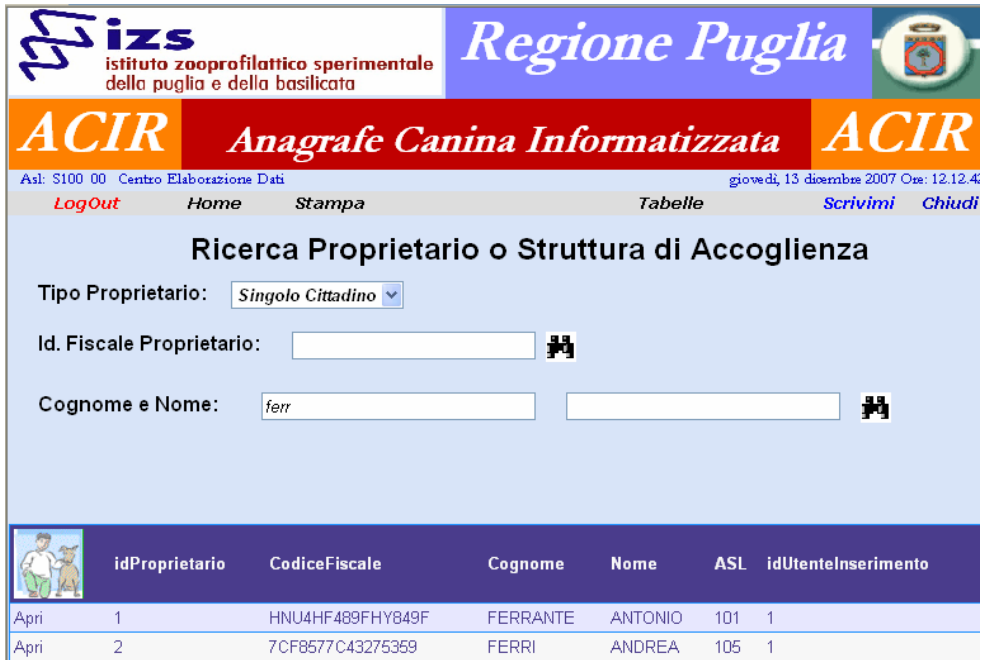

**Fig. 6.3 – Ricerca/Modifica proprietario del tipo Singolo Cittadino o Cane di Quartiere** 

Si potrà anche inserire i parametri di ricerca parzialmente, il sistema ci presenterà una lista di possibili proprietari tra i quali bisognerà poi scegliere quello che ci interessa con il tasto *"Apri"* che ci farà andare sulla maschera di quel proprietario per controllare o modificare i suoi dati.

#### **3.6.3 Ricerca cani stesso proprietario**

Nel caso in cui si scelga l'opzione dal menu di Ricerca cani di uno stesso proprietario, dopo aver selezionato **(fig. 6.2)** il proprietario il sistema ci presenterà una lista dei cani di quel proprietario **(fig. 6.5)** tra i quali bisognerà poi scegliere quello che ci interessa con il tasto *"Apri"* che ci farà andare sulla maschera di quel cane per controllare o modificare i suoi dati.

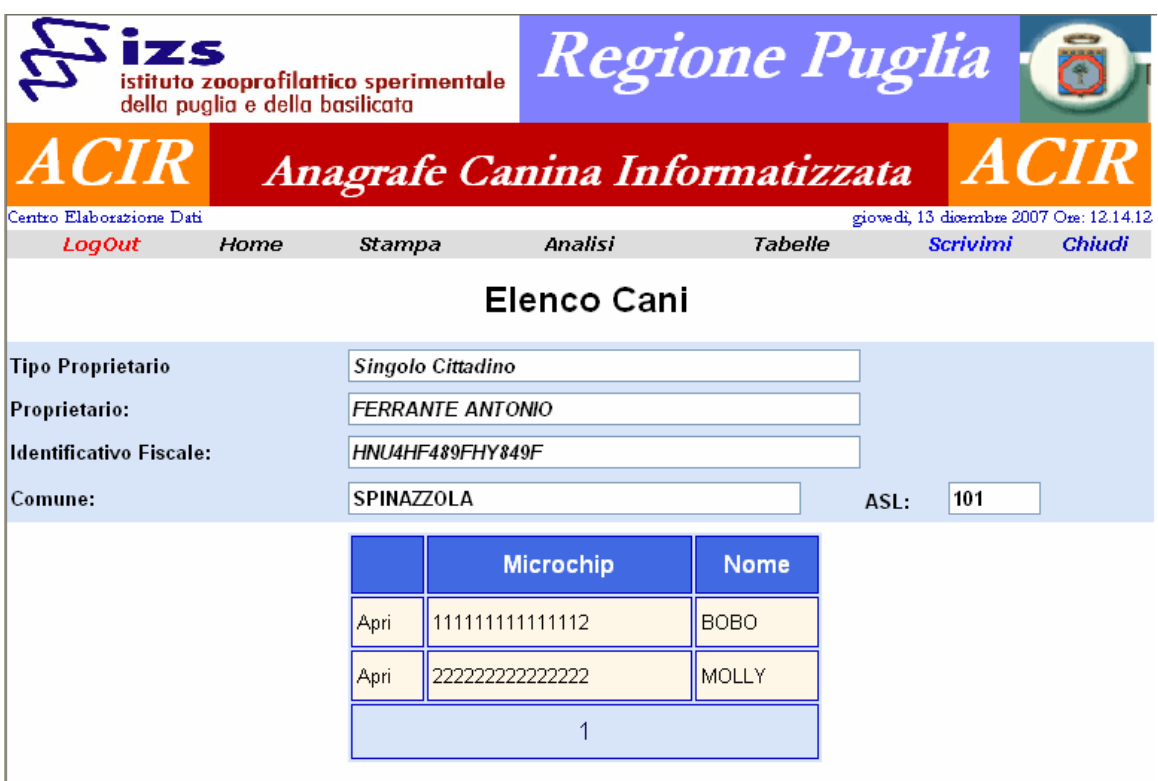

**Fig. 6.5 – Elenco Cani di uno stesso Proprietario** 

# **3.7 Sezione Strutture di Accoglienza**

## **3.7.1 Inserimento struttura di accoglienza**

Dal menu nella Sezione Strutture di Accoglienza è possibile inserire una nuova Struttura, ricercare una struttura già inserita, effettuare la ricerca dei cani della stessa struttura **(fig. 7).**

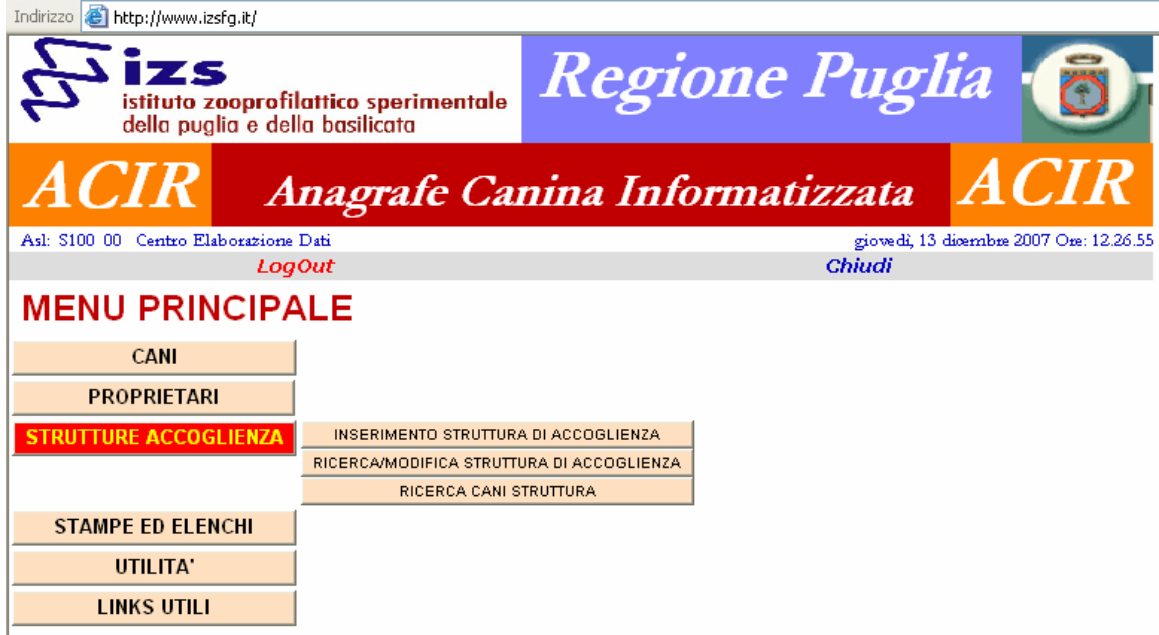

**Fig. 7 – Sezione Strutture Accoglienza** 

Il funzionamento di questa sezione è analogo a quello della Sezione Proprietari.

Nel caso di inserimento di una nuova struttura ci verrà presentata la maschera di inserimento **(fig. 7.1)** nella quale sono contrassegnati in rosso i campi obbligatori.

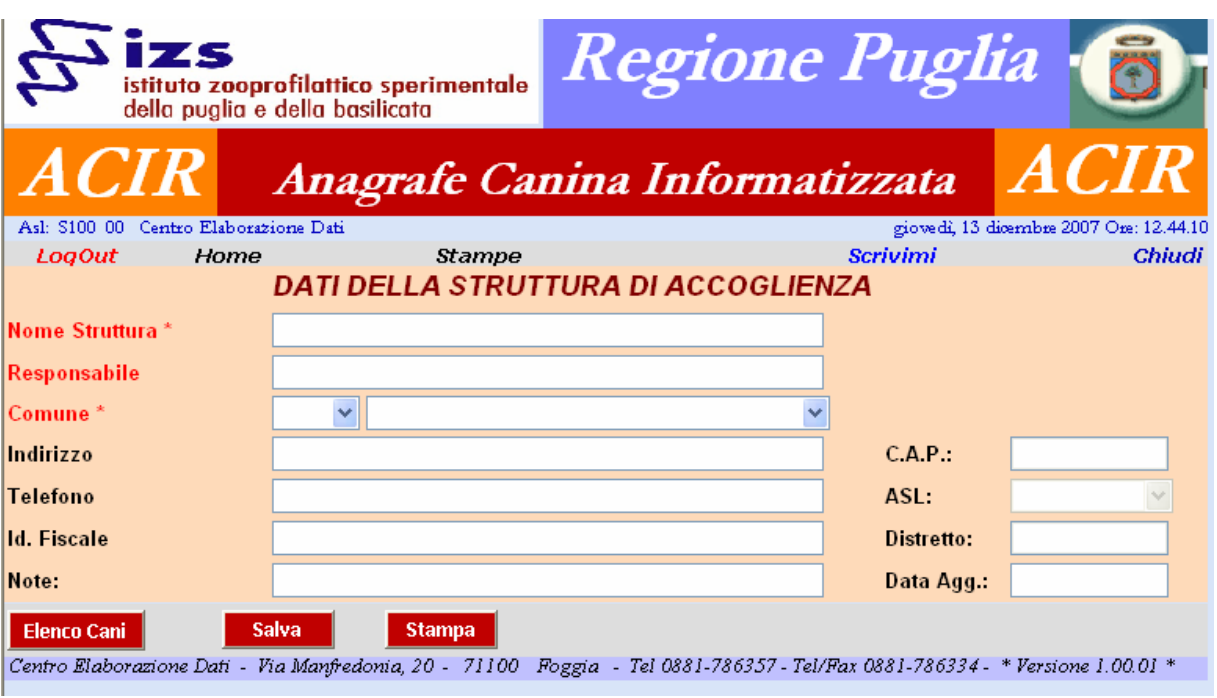

**Fig. 7.1 – Inserimento nuova Struttura di Accoglienza** 

## **3.7.2 Ricerca/Modifica struttura di accoglienza**

Nel caso si scelga l'opzione di ricerca/modifica struttura di accoglienza **(fig. 7)** ci verrà presentata la maschera di ricerca **(fig. 7.2)** nella quale la prima operazione da fare è selezionare il Tipo Proprietario.

Esistono quattro tipologie di proprietario:

Singolo Cittadino;

Canile Comunale;

Allevamento;

Cane di Quartiere.

Nel caso si scelga il Canile Comunale o l'Allevamento i parametri di ricerca sono o l'Id. Fiscale o la denominazione della struttura (fig. 7.1);

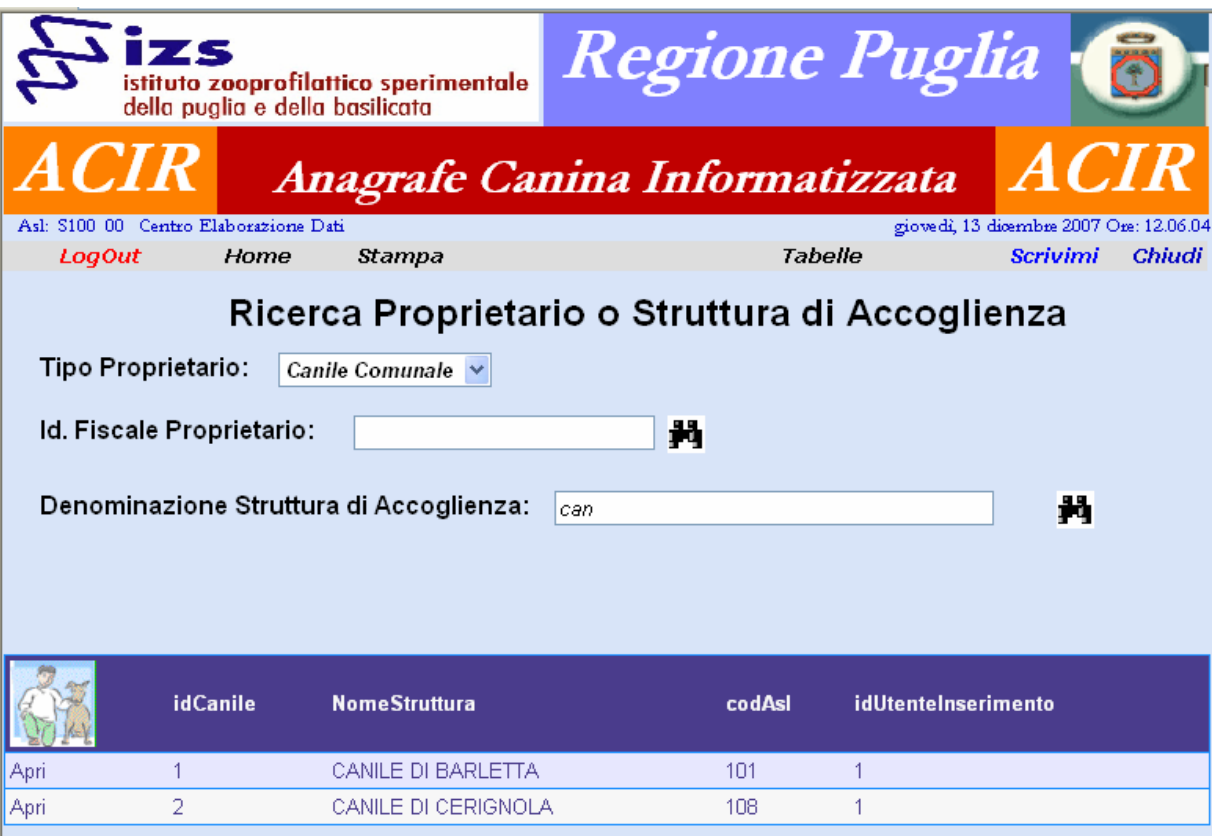

**Fig. 7.2 – Ricerca Struttura di Accoglienza** 

Si potrà anche inserire i parametri di ricerca parzialmente, il sistema ci presenterà una lista di possibili strutture tra le quali bisognerà poi scegliere quella che ci interessa con il tasto *"Apri"* che ci farà andare sulla maschera di quella struttura per controllare o modificare i suoi dati.

## **3.7.3 Ricerca cani struttura di accoglienza**

Nel caso in cui si scelga l'opzione dal menu di Ricerca cani di uno stessa struttura, dopo aver selezionato la struttura **(fig. 7.2)** il sistema ci presenterà una lista dei cani di quel proprietario **(fig. 7.3)** tra i quali bisognerà poi scegliere quello che ci interessa con il tasto *"Apri"* che ci farà andare sulla maschera di quel cane per controllare o modificare i suoi dati.

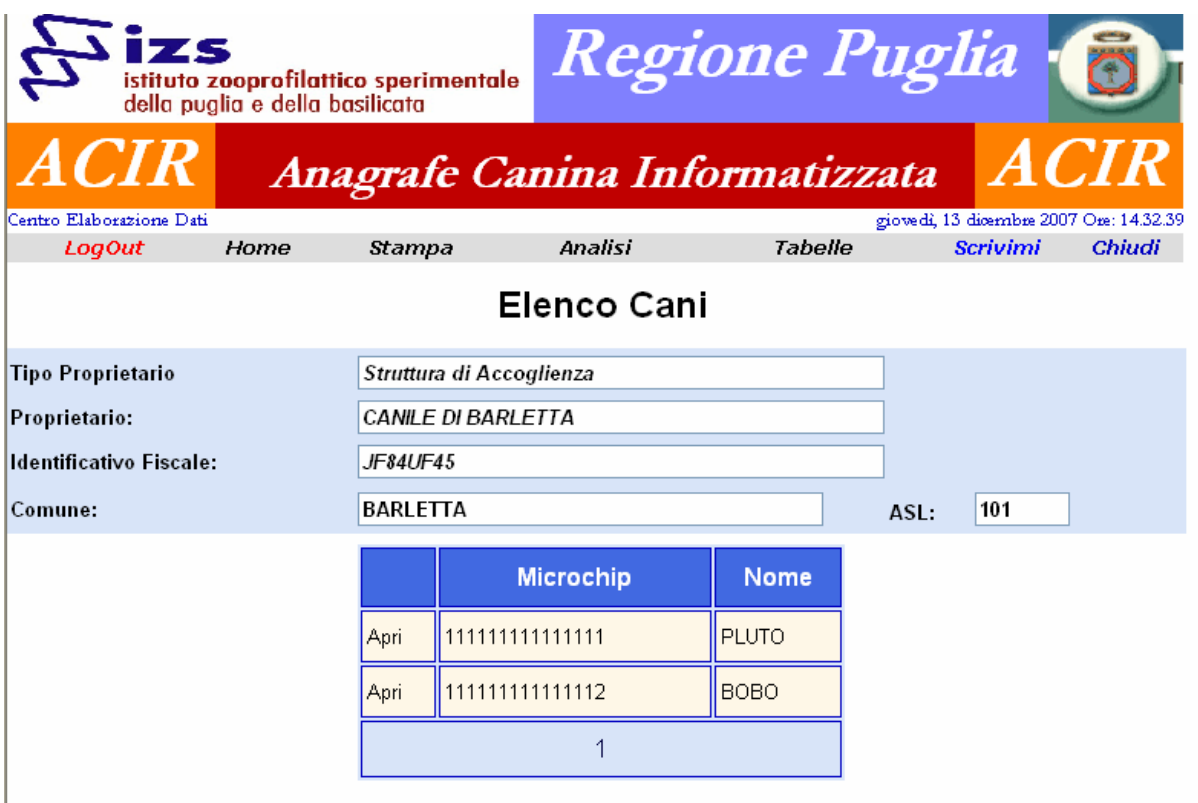

**Fig. 7.3 – Elenco Cani di uno stessa Struttura** 

# **3.8 Stampe ed Elenchi**

In questa sezione si potranno effettuare visualizzazioni e stampe delle varie categorie di informazioni gestiti dalla nostra applicazione **(fig. 8)**.

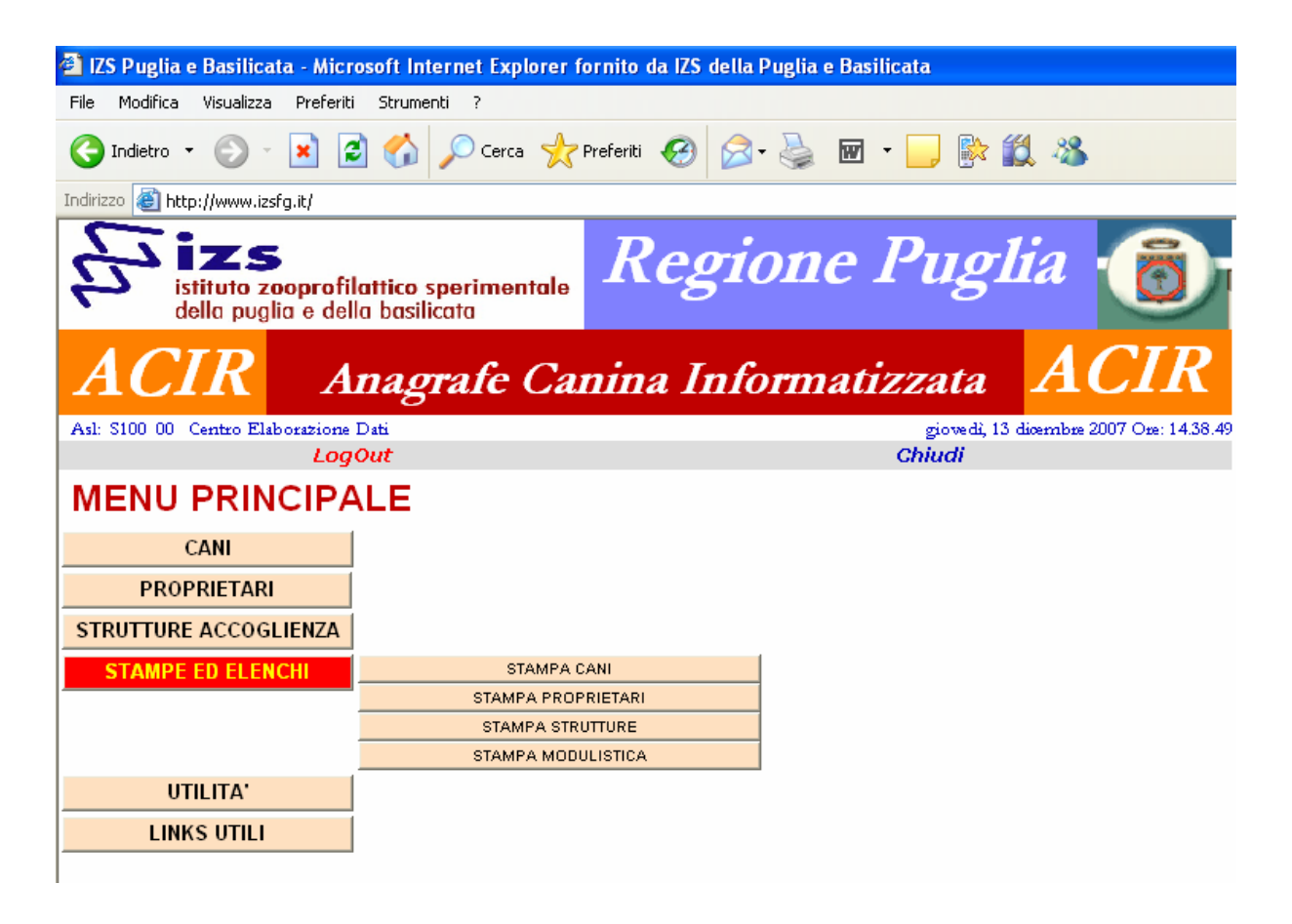

#### **Fig. 8 – Stampe ed Elenchi**

Vediamole in dettaglio nei paragrafi successivi.

## **3.8.1 Stampa Cani**

In questa sezione si potranno effettuare visualizzazioni e stampe dei dati relativi ai cani inseriti in banca dati, cioè di tutti quei cani microchippati che hanno chiaramente un proprietario **(fig. 8.1)**.

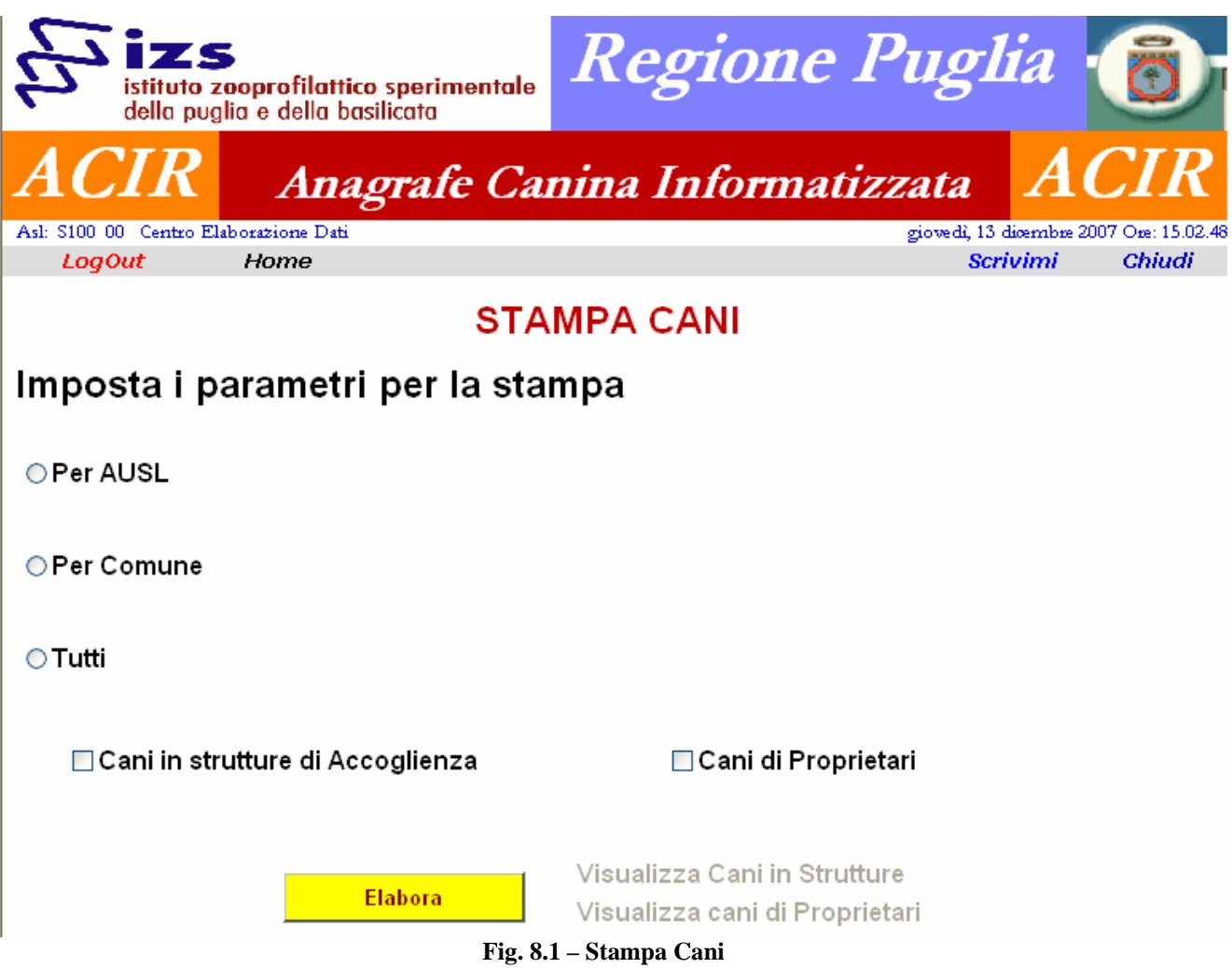

I parametri sono:

**a: Per AUSL**: cliccando sul radio button *"Per AUSL"* apparirà l'elenco di tutte le AUSL da cui si dovrà selezionare quella desiderata **(fig. 8.2).**

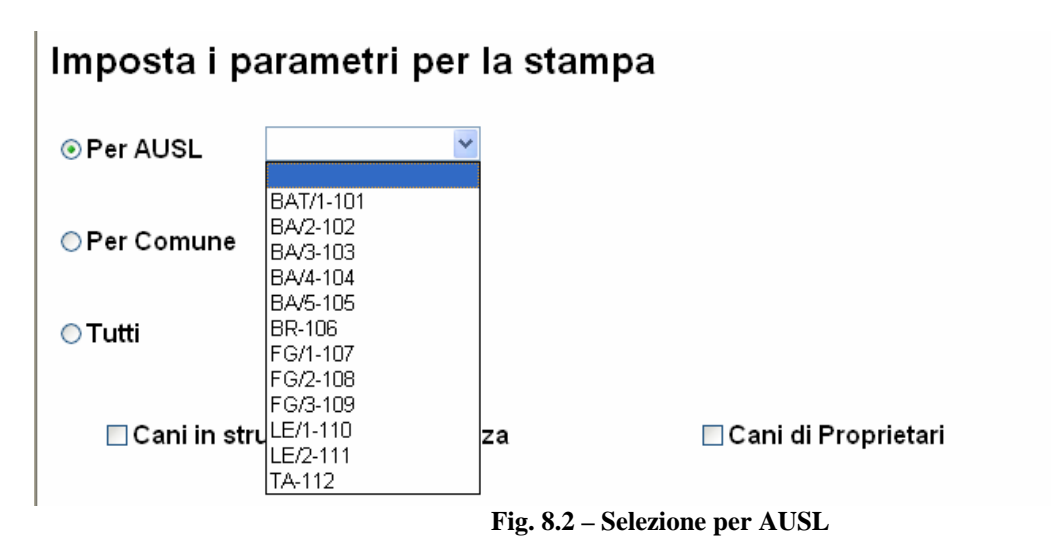

**b: Per Comune**: cliccando sul radio button *"Per Comune"* apparirà la combo della provincia e in base a quella dei comuni relativi da selezionare **(fig. 8.3).**

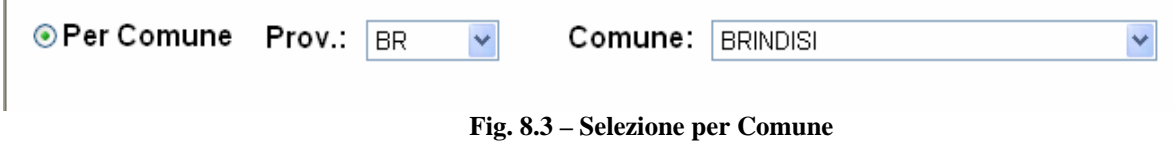

**c: Tutti**: cliccando sul radio button *"Tutti"* verranno selezionati tutti i cani.

Si passerà successivamente a selezionare se la stampa dovrà considerare cani appartenenti alle strutture di accoglienza o di proprietà di singoli cittadini.

Una volta inseriti tali parametri si procederà con la stampa cliccando sul tasto *"Elabora"* e poi sulla scritta che si evidenzierà **(fig. 8.4).**

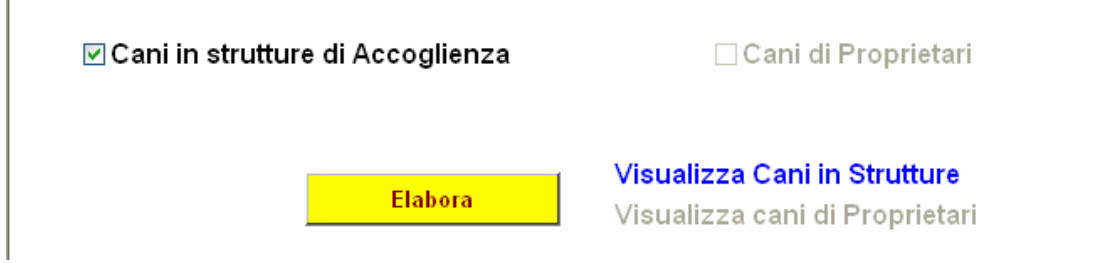

**Fig. 8.4 – Selezione per Comune** 

## **3.8.2 Stampa Proprietari Cani e Strutture di Accoglienza**

In questa sezione si potranno effettuare visualizzazioni e stampe dei Proprietari e delle Strutture di Accoglienza **(fig. 8.5)**.

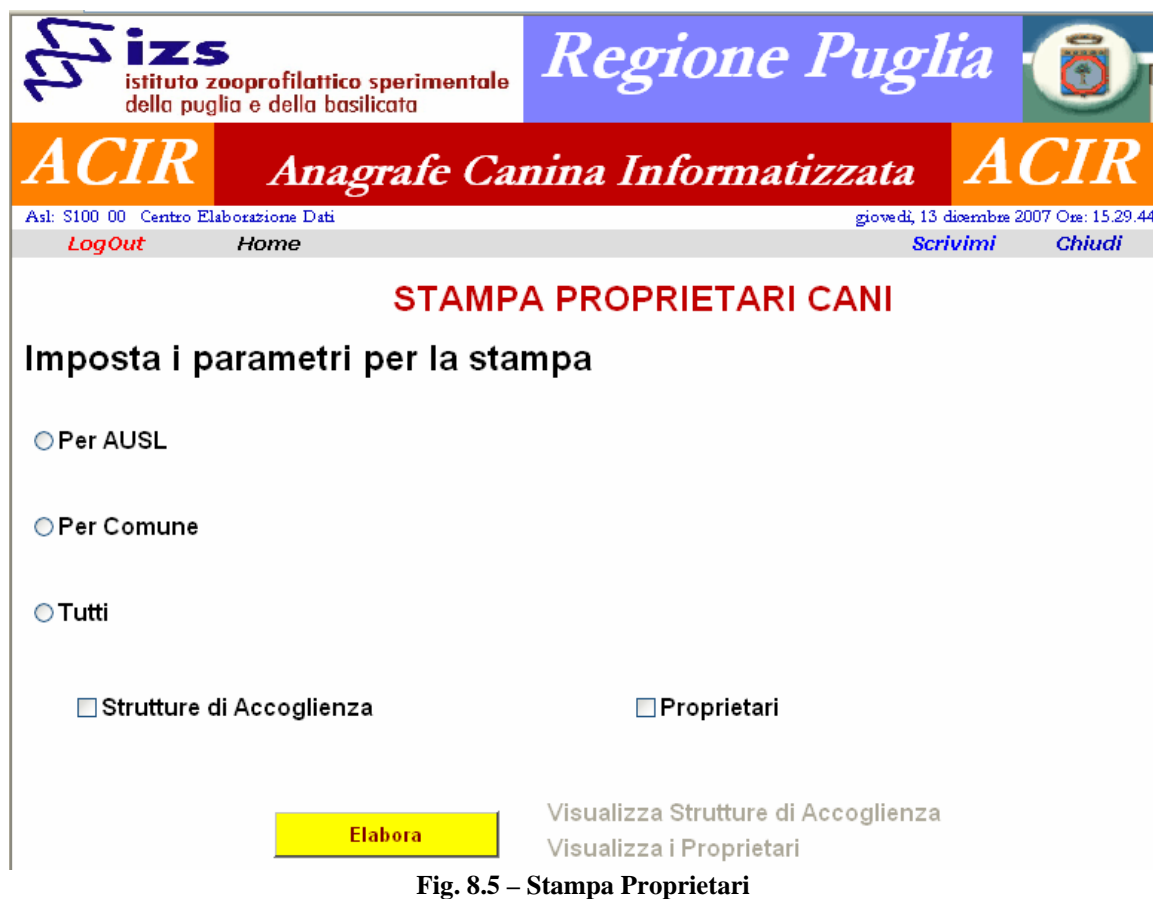

I parametri sono:

Ī.

**a: Per AUSL**: cliccando sul radio button *"Per AUSL"* apparirà l'elenco di tutte le AUSL da cui si dovrà selezionare quella desiderata **(fig. 8.6).**

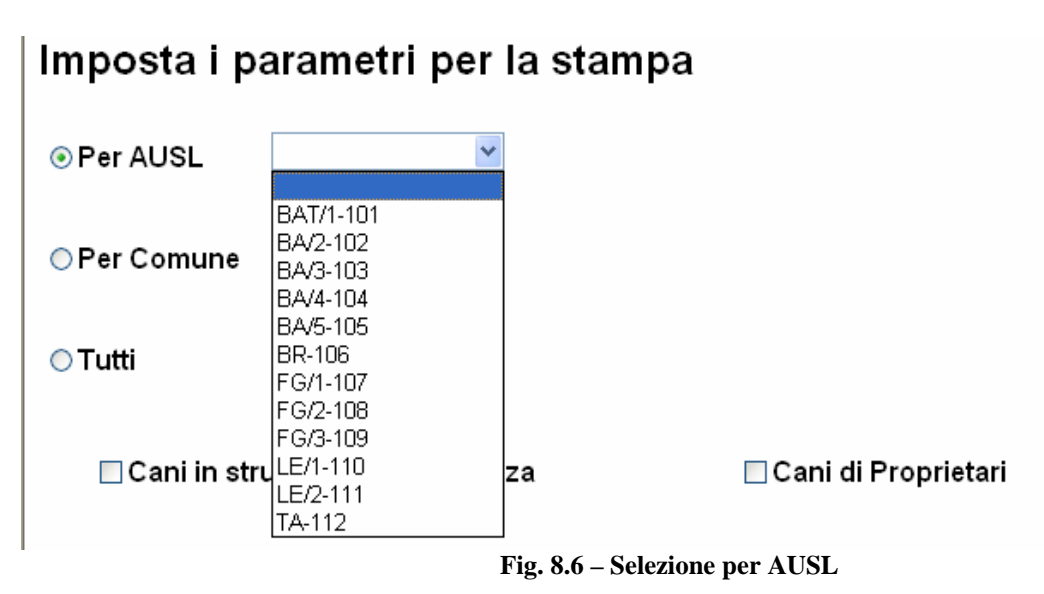

**b: Per Comune**: cliccando sul radio button *"Per Comune"* apparirà la combo della provincia e in base a quella dei comuni relativi da selezionare **(fig. 8.7).**

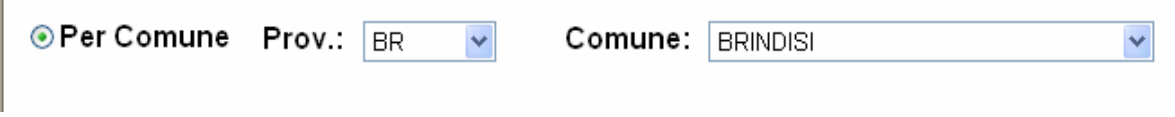

**Fig. 8.7 – Selezione per Comune** 

**c: Tutti**: cliccando sul radio button *"Tutti"* verranno selezionati tutti i proprietari.

Si passerà successivamente a selezionare se la stampa dovrà considerare strutture di accoglienza o proprietari.

Una volta inseriti tali parametri si procederà con la stampa cliccando sul tasto *"Elabora"* e poi sulla scritta che si evidenzierà **(fig. 8.8).**

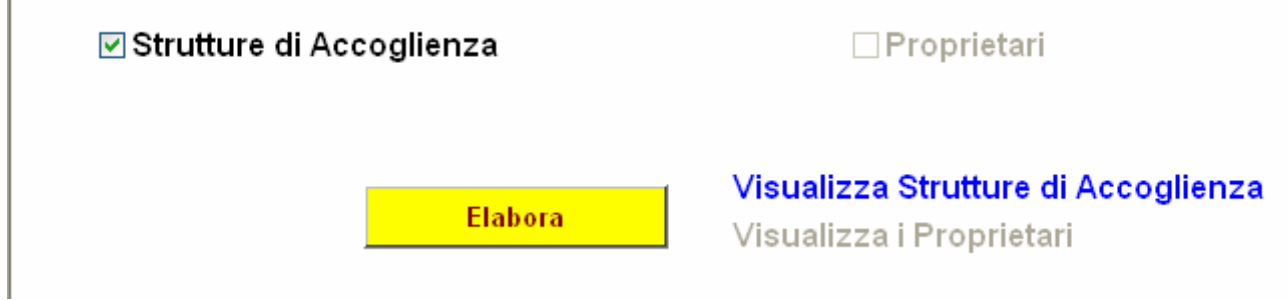

**Fig. 8.8 – Selezione per Comune** 

# **3.8.3 Esempi di Stampe**

#### **Esempio di stampa di un elenco di cani**

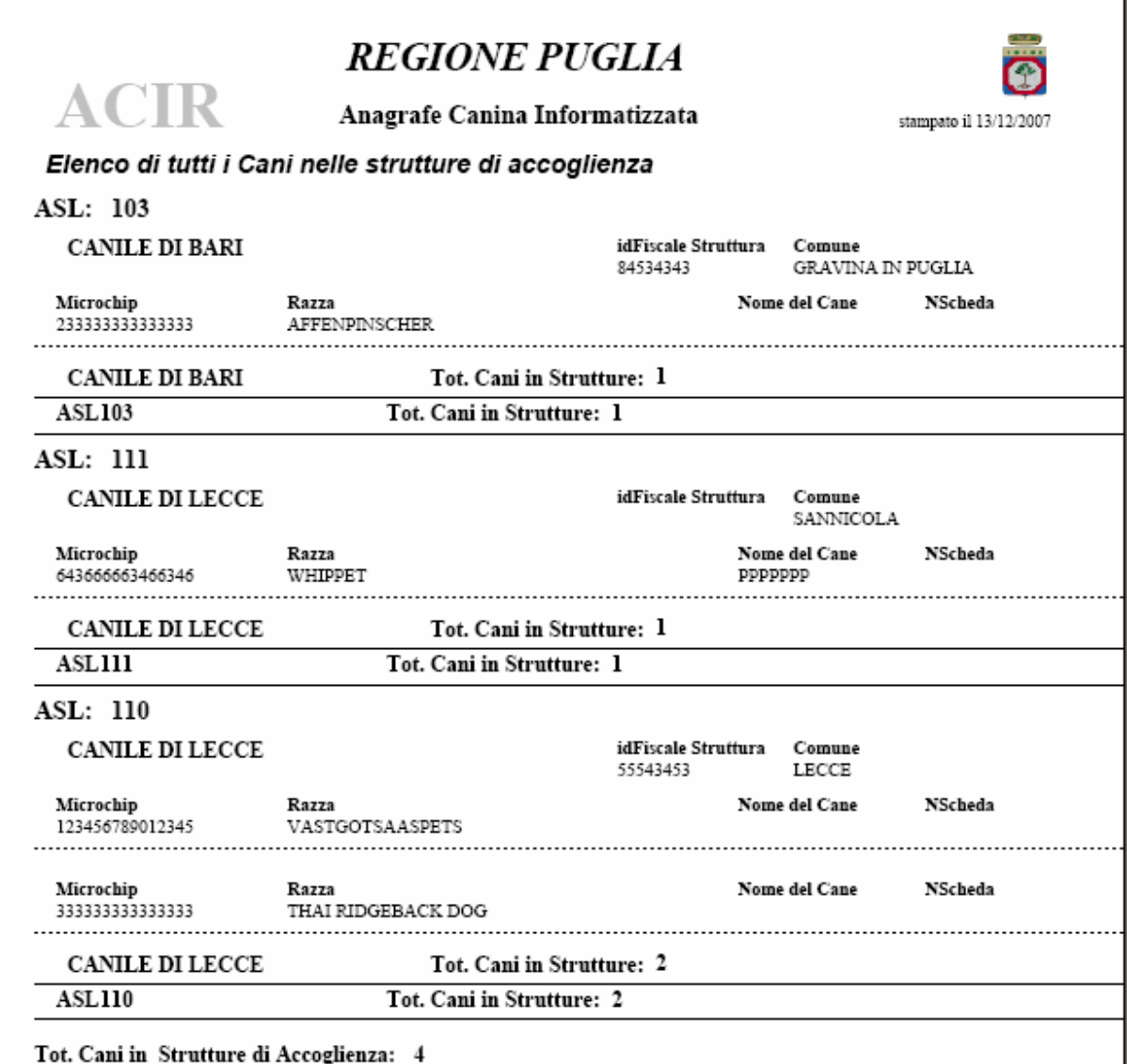

#### **Esempio di stampa di un elenco di proprietari**

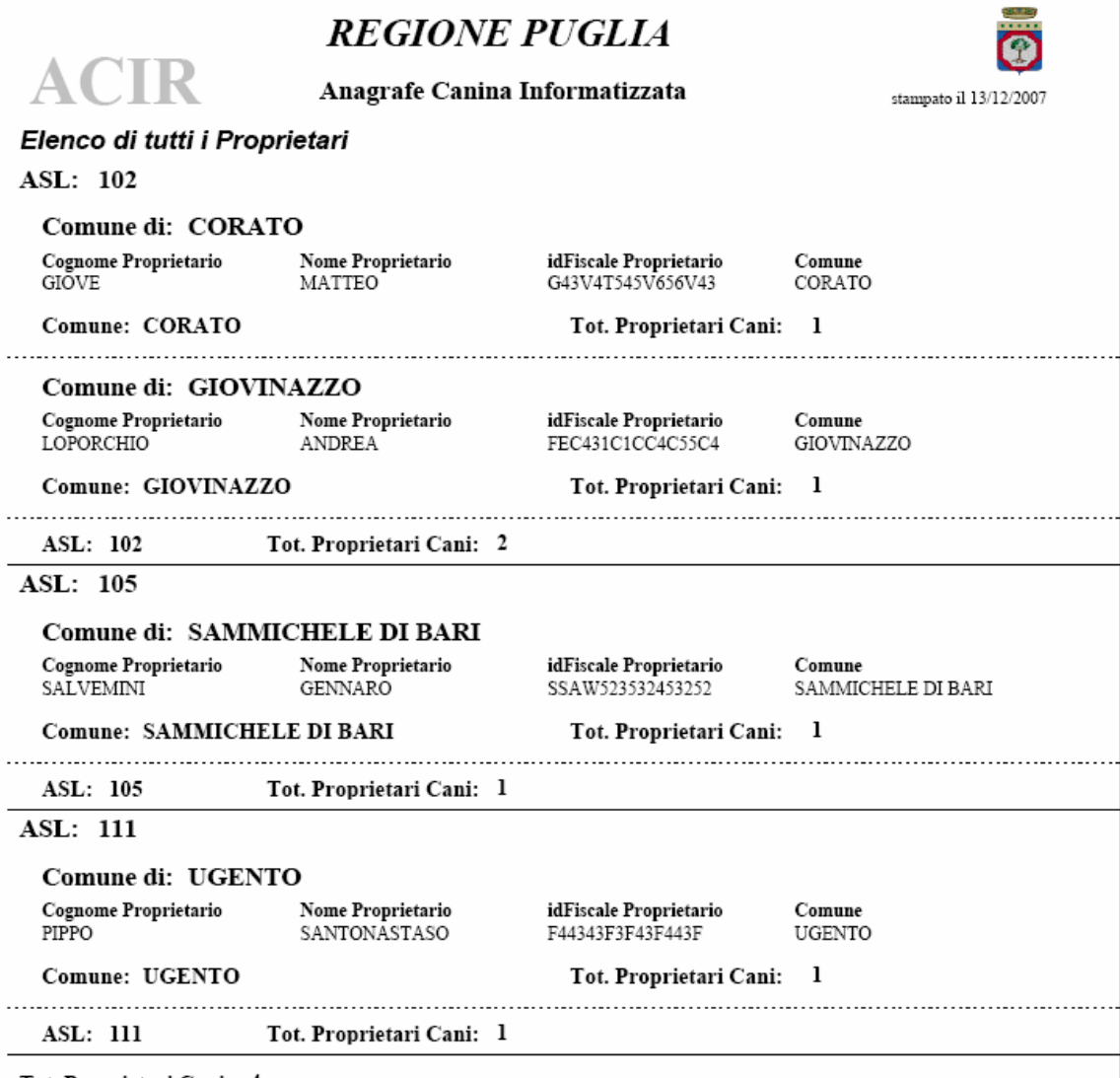

Tot. Proprietari Cani: 4

# **3.9 Stampa Modulistica**

In questa sezione si potranno effettuare le stampe dei moduli sia relativi ai cani di proprietà che ai cani randagi **(fig. 8.9).**

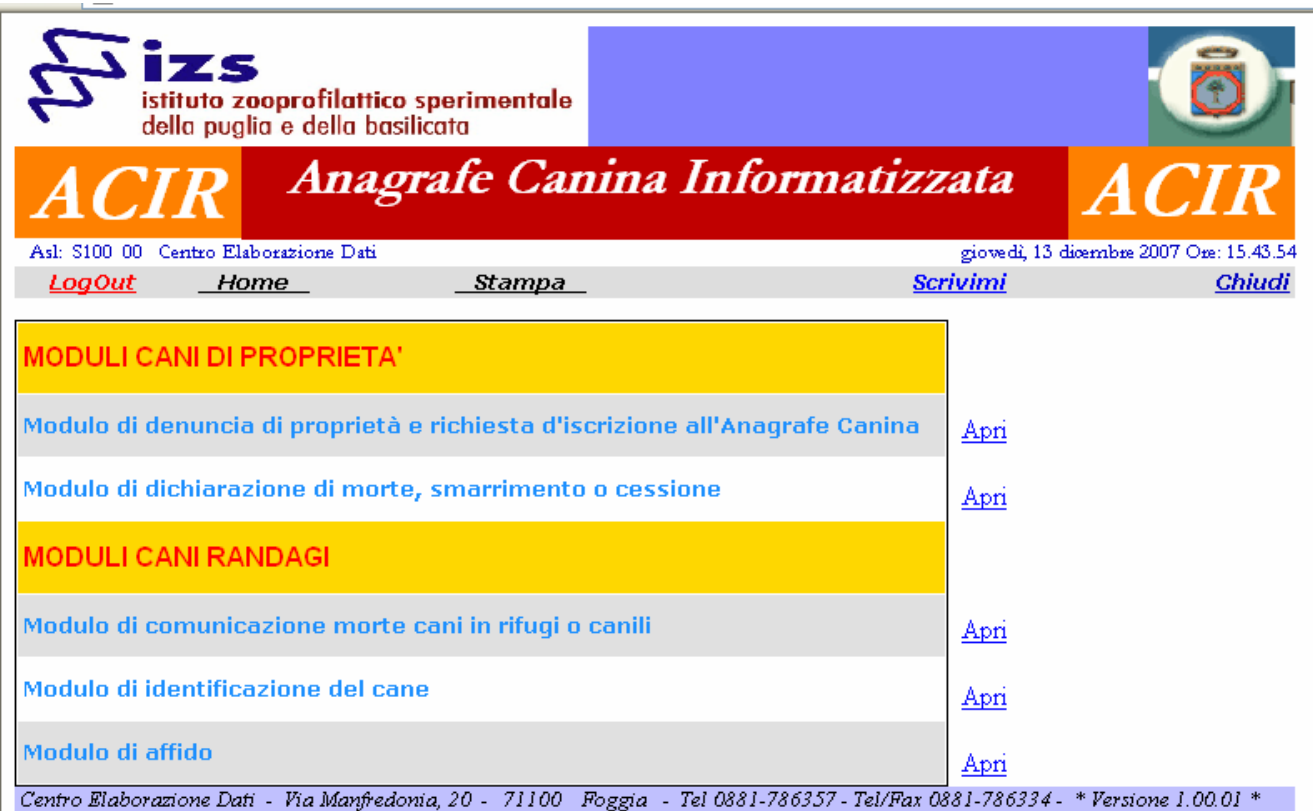

**Fig. 8.9 – Stampa Modulistica** 

Vediamo in dettaglio i vari Moduli:

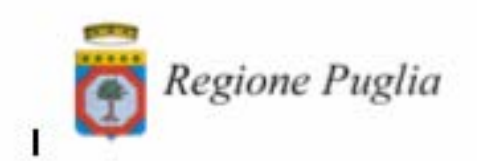

#### ANAGRAFE CANINA REGIONALE

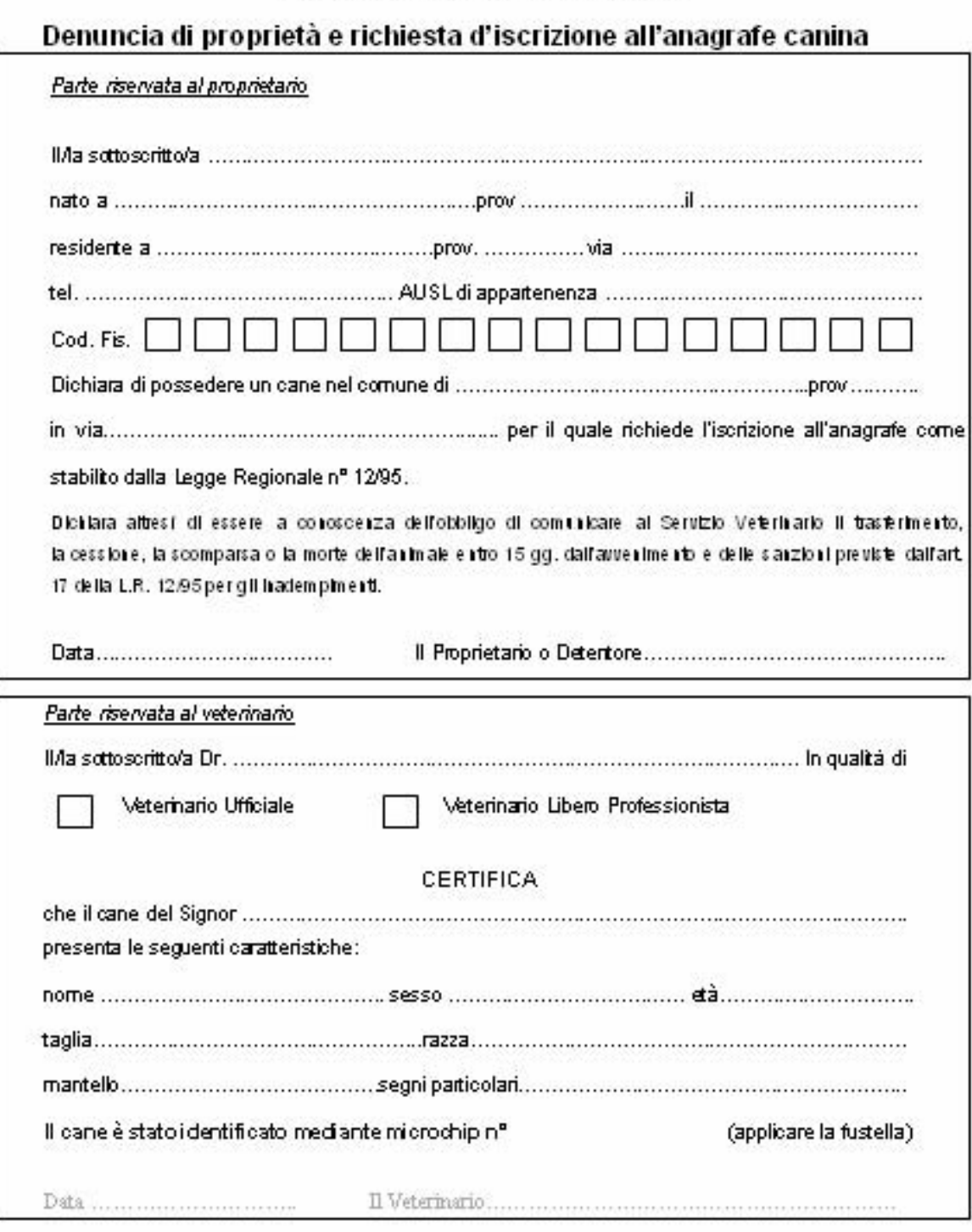

**1. Modulo "Denuncia di proprietà e richiesta d'iscrizione all'anagrafe canina"** 

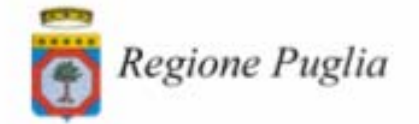

#### **ANAGRAFE CANINA REGIONALE**

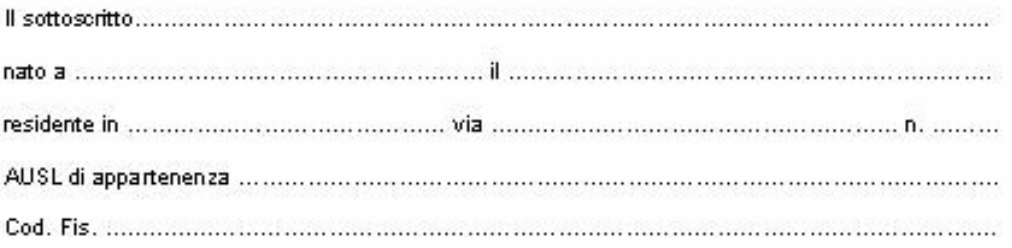

#### **DICHIARA**

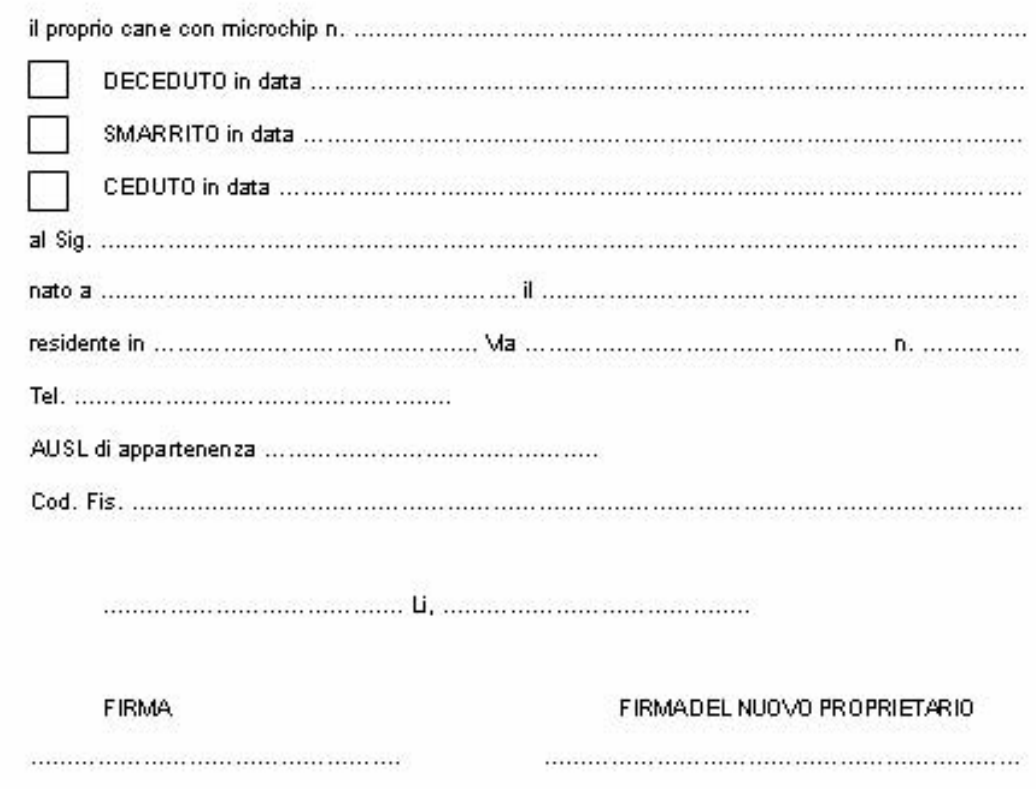

**2. Modulo di dichiarazione di morte, smarrimento o cessione**

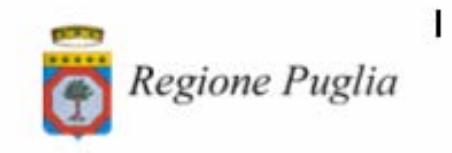

Al C.E.D. della Regione Puglia<br>Via Manfredonia, 20 71100 Foggia

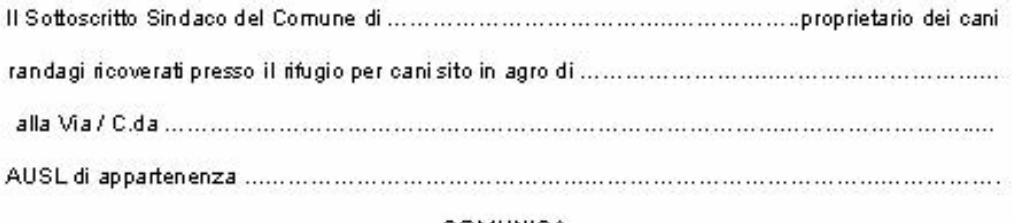

#### COMUNICA

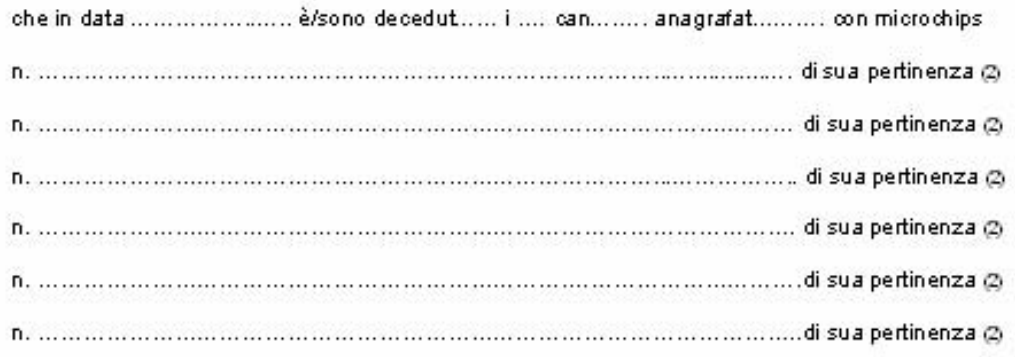

Tanto si comunica per adempiere alle ulteriori incombenze.

IL SINDACO

(f) O talora il decesso sia da impriare a sospetta malattia infettiva e lo infestiva soggetta a den nicia, il<br>Responsabile della struttura è tenuto ad allegare alla presente debita com unicazione scritta.

(2) Il responsabile della strittura deve indicare il numero dei microchip completo.

**3. Modulo di comunicazione morte cani in rifugi o canili**

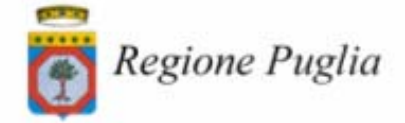

#### **ANAGRAFE CANINA REGIONALE**

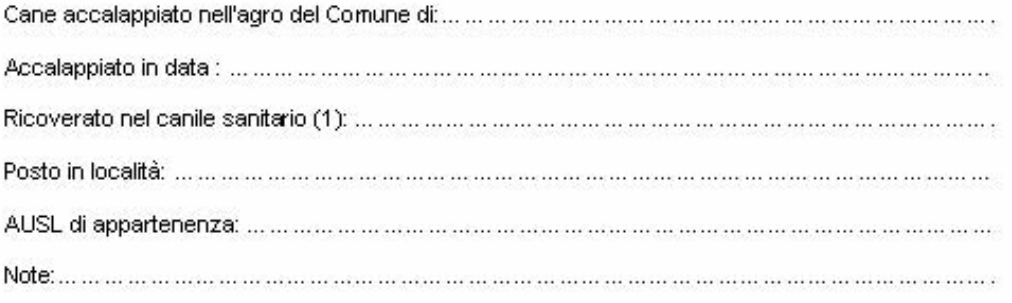

#### **IDENTIFICAZIONE DEL CANE**

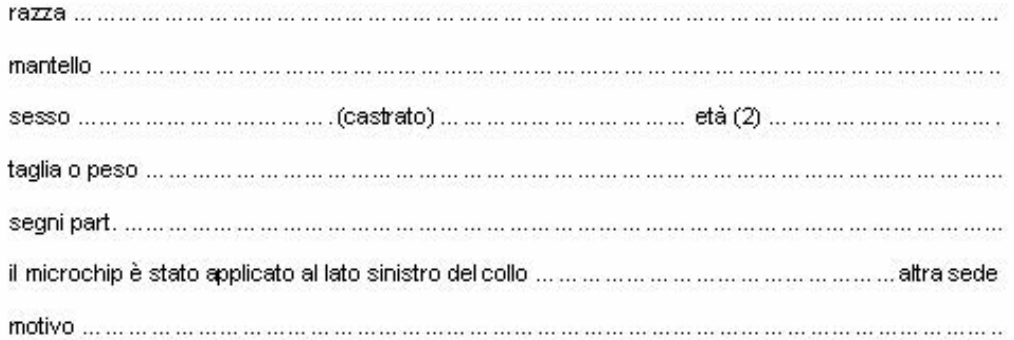

IL VETERINARIO OPERATORE.

a amacaraman ang karangan araw an 

1) indicare se comunale o convenzionato<br>2) indicare mese ed anno

N.B. – Il sindaco e/o suo delegato responsabile del rifugio, étenuto a comunicare al servizio veterinario ini<br>Intestazione: il decesso, l'affido dell'animale e quart'altro, a cadenza mensile.

#### **4. Modulo di identificazione del cane**

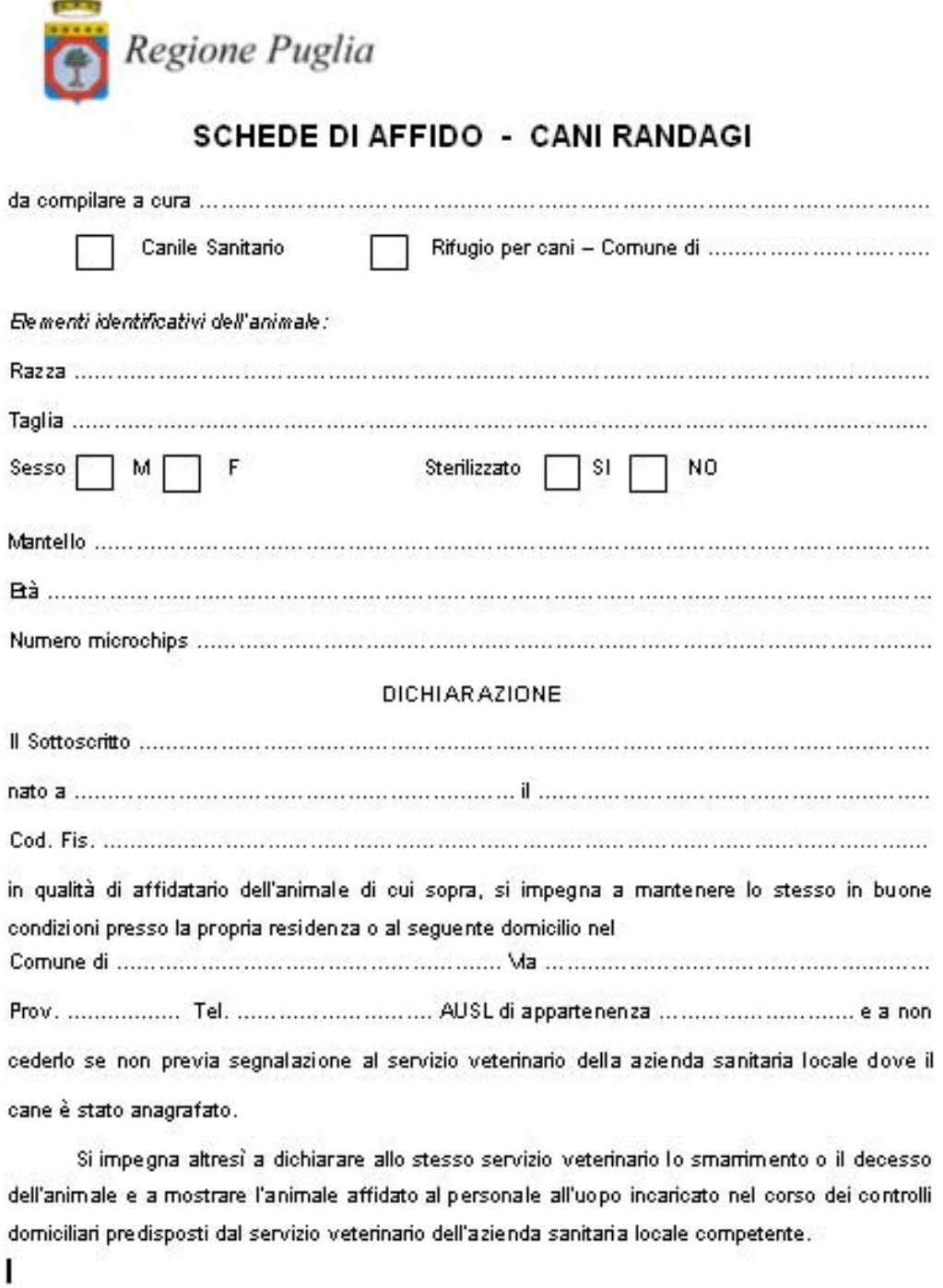

FIRMADELRESPONSABILE<br>DELLA STRUTTURA

FIRMADELL'AFFIDATARIO<br>DEL CANE 

**5. Modulo di affido**

## **3.10 Utilità**

In questa sezione si potrà consultare le news, gestire i documenti, gestire l'anagrafica dei veterinari sia delle AUSL che liberi professionisti **(fig. 9)**.

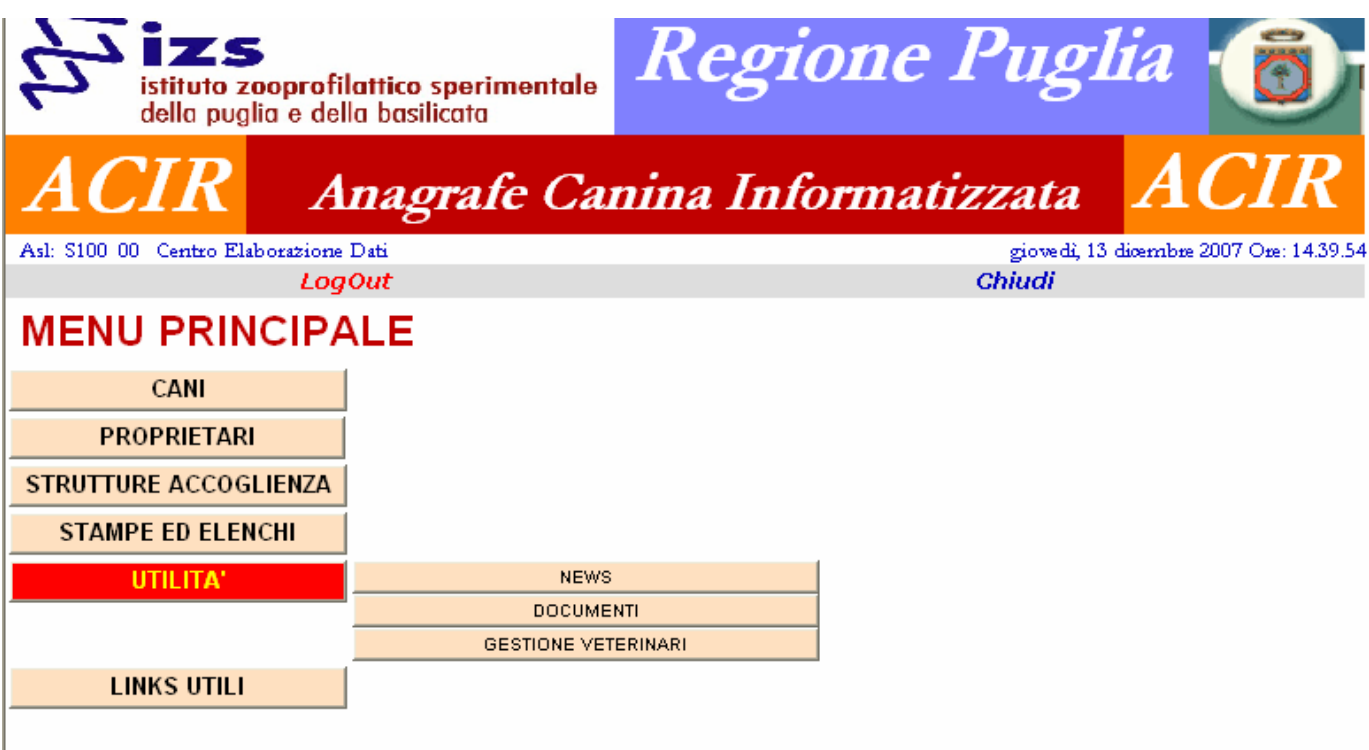

**Fig. 9 – Utilità** 

## **3.11 Links utili**

In questa sezione si potrà accedere ai siti di maggiore interesse. **(fig. 10)**.

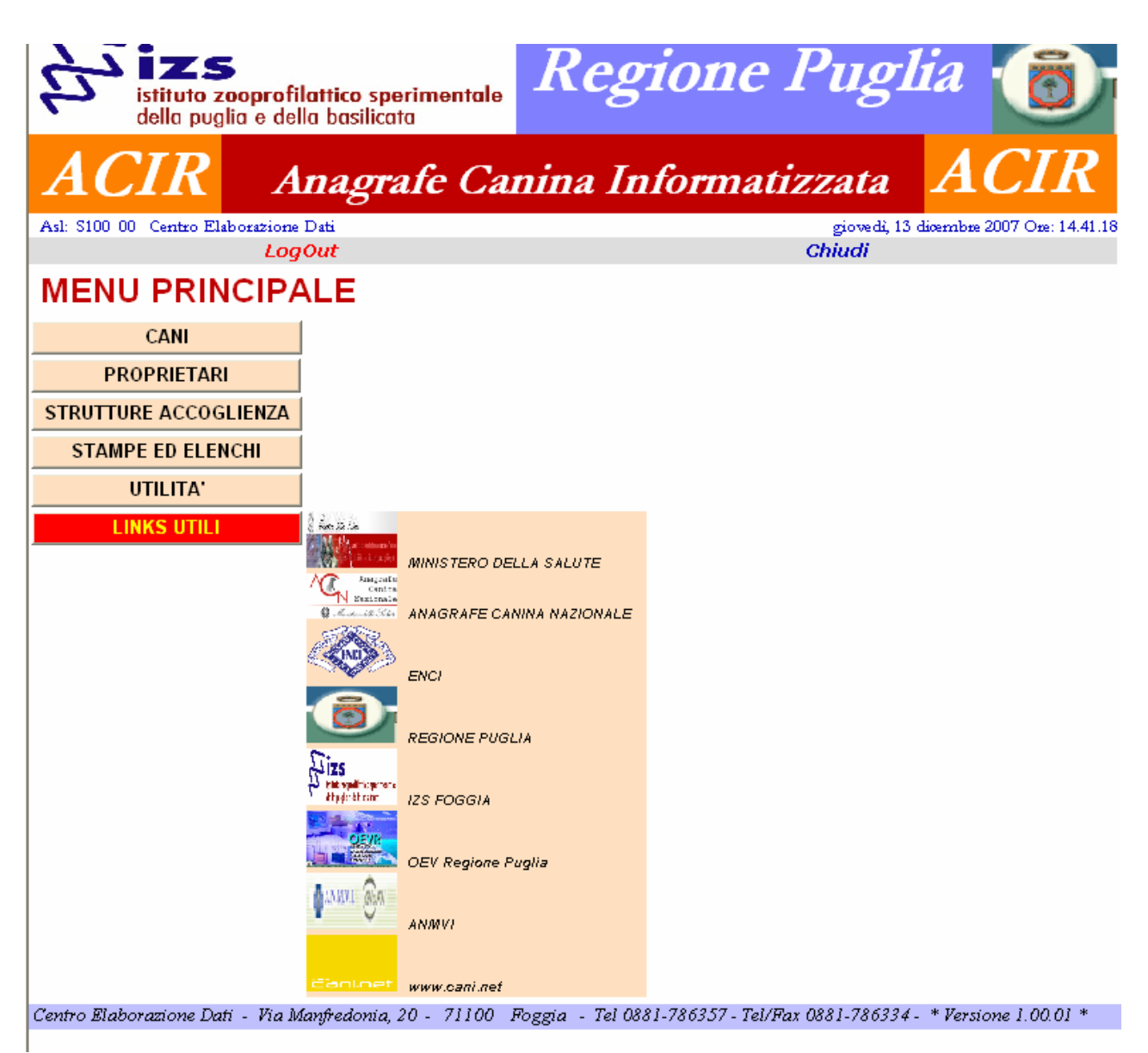

**Fig. 10 – Links utili** 

# **4. Problematiche**

La realizzazione di applicazioni **Web** presenta alcune problematiche sconosciute alle applicazioni tradizionali. Queste problematiche derivano dalla natura stessa del Web, pensato originariamente non per la realizzazione di applicazioni ma per la distribuzione di documenti. Un classico problema è quello del cosiddetto *mantenimento dello stato dell'applicazione*. Il modello di interazione di base del Web è privo del concetto di connessione, per cui l'esecuzione di un'applicazione Web consiste in una serie di interazioni disconnesse.

Lo sviluppatore deve utilizzare informazioni codificate nella richiesta HTTP e nelle risorse condivise durante la sequenza di interazioni per stabilire la continuità dell'applicazione.

La progettazione di un'applicazione Web deve tenere conto anche dell'ampiezza di banda di trasmissione disponibile e del carico di lavoro stimato per il server.

Dalle considerazioni sull'ampiezza di banda derivano le scelte relative alla quantità di dati da inviare ad un client in risposta ad una richiesta.

Ciò può coinvolgere anche l'interfaccia utente dell'applicazione stessa, portando in certi casi a rinunciare ad una veste grafica accattivante pur di fornire tempi di risposta accettabili. Tuttavia, all'ottimizzazione dell'uso dei mezzi trasmissivi può contribuire, e in certi casi essere determinante, un'attenta ripartizione del carico di elaborazione tra client e server. Infatti, consentire al client di effettuare alcune elaborazioni senza coinvolgere il server, come ad esempio la convalida dei dati inseriti in una form, permette di ridurre il traffico sulla rete sia di snellire il carico di lavoro del server. Inoltre, la presenza di applicazioni esterne particolarmente complesse sulla stessa macchina del server Web può rendere meno efficiente l'applicazione Web sottraendole risorse preziose. In questi casi è opportuno distribuire il carico di lavoro su macchine diverse prevedendo, ad esempio, una macchina diversa per un DBMS o per un'applicazione particolarmente esosa di risorse.

## **5. Conclusione**

Non sempre i criteri tipici della progettazione di applicazioni client/server possono essere applicati alla progettazione di applicazioni Web. Infatti, nella maggior parte dei casi la natura stessa del Web e delle problematiche che esso presenta porta a basare le proprie scelte progettuali sulla propria esperienza o sulla esperienza acquisita da altri, in mancanza di modelli di riferimento consolidati.